<sup>ФИО: Косенок Сергей ВТОЎДЖЕТНОЕ УЧРЕЖДЕНИЕ ВЫСШЕГО ОБРАЗОВАНИЯ</sup> Должность: ректор **ХААНДЫ, МАНСИЙСКОГО АВТОНОМНОГО ОКРУГА-ЮГРЫ** Уникальный программный ключ: «Сургутский государственный университет» Документ подписан простой электронной подписью Информация о владельце: Дата подписания: 13.06.2024 14:53:21 e3a68f3eaa1e62674b54f4998099d3d6bfdcf836

> УТВЕРЖДАЮ: Проректор по учебно-методической работе \_\_\_\_\_\_\_\_\_\_\_\_\_\_ Е.В. Коновалова «16» июня 2022 г.

Медицинский колледж

# **ФОНД ОЦЕНОЧНЫХ СРЕДСТВ по дисциплине**

# **ЕН.02 ИНФОРМАЦИОННЫЕ ТЕХНОЛОГИИ В ПРОФЕССИОНАЛЬНОЙ ДЕЯТЕЛЬНОСТИ**

Специальность **31.02.03 Лабораторная диагностика**

Программа подготовки

**базовая**

Форма обучения **очная**

Фонд оценочных средств разработан на основе Федерального государственного образовательного стандарта среднего профессионального образования по специальности 31.02.03 Лабораторная диагностика, утвержденного Министерством образования и науки Российской Федерации Приказ от 11 августа 2014 г. № 970

Разработчик: Братанова М.С., преподаватель Ф.И.О., ученая степень, звание, должность

Фонд оценочных средств рассмотрен и одобрен на заседании МО «Общий гуманитарный и социально-экономический учебный цикл» «22» апреля 2022 года, протокол № 3

Председатель МО \_\_\_\_\_\_\_\_\_\_\_\_ Домбровская О.В., преподаватель Ф.И.О., ученая степень, звание, должность

Фонд оценочных средств рассмотрен и одобрен на заседании учебно-методического совета медицинского колледжа «12» мая 2022 года, протокол № 6

Директор Медицинского колледжа \_\_\_\_\_\_\_\_\_\_\_\_\_

Ф.И.О., ученая степень, звание, должность

#### **СОДЕРЖАНИЕ**

- 1. Паспорт фонда оценочных средств
- 2. Результаты освоения дисциплины, подлежащие проверке
- 3. Оценка освоения дисциплины
- 4. Типовые контрольные задания или иные материалы, необходимые для оценки знаний, умений и навыков и (или) опыта деятельности, характеризующих этапы формирования компетенций в процессе освоения образовательной программы

#### **1. Паспорт фонда оценочных средств**

В результате освоения дисциплины «Информационные технологии в профессиональной деятельности», обучающийся должен обладать предусмотренными ФГОС СПО по специальности 31.02.03 Лабораторная диагностика (базовая подготовка), следующими умениями, знаниями, которые формируют профессиональные и общие компетенции:

## **1.Уметь:**

У1. Использовать технологии сбора, размещения, хранения, накопления, преобразования и передачи данных в профессионально ориентированных информационных системах.

У2. Использовать в профессиональной деятельности различные виды программного обеспечения, в т.ч. специального.

У3. Применять компьютерные и телекоммуникационные средства.

#### **2. Знать:**

З1. Основные понятия автоматизированной обработки информации.

З2. Общий состав и структуру персональных компьютеров и вычислительных систем.

З3. Состав, функции и возможности использования информационных и телекоммуникационных технологий в профессиональной деятельности.

З4. Методы и средства сбора, обработки, хранения, передачи накопления информации.

З5. Базовые системные программные продукты и пакеты прикладных программ в области профессиональной деятельности.

З6. Основные методы и приемы обеспечения информационной безопасности.

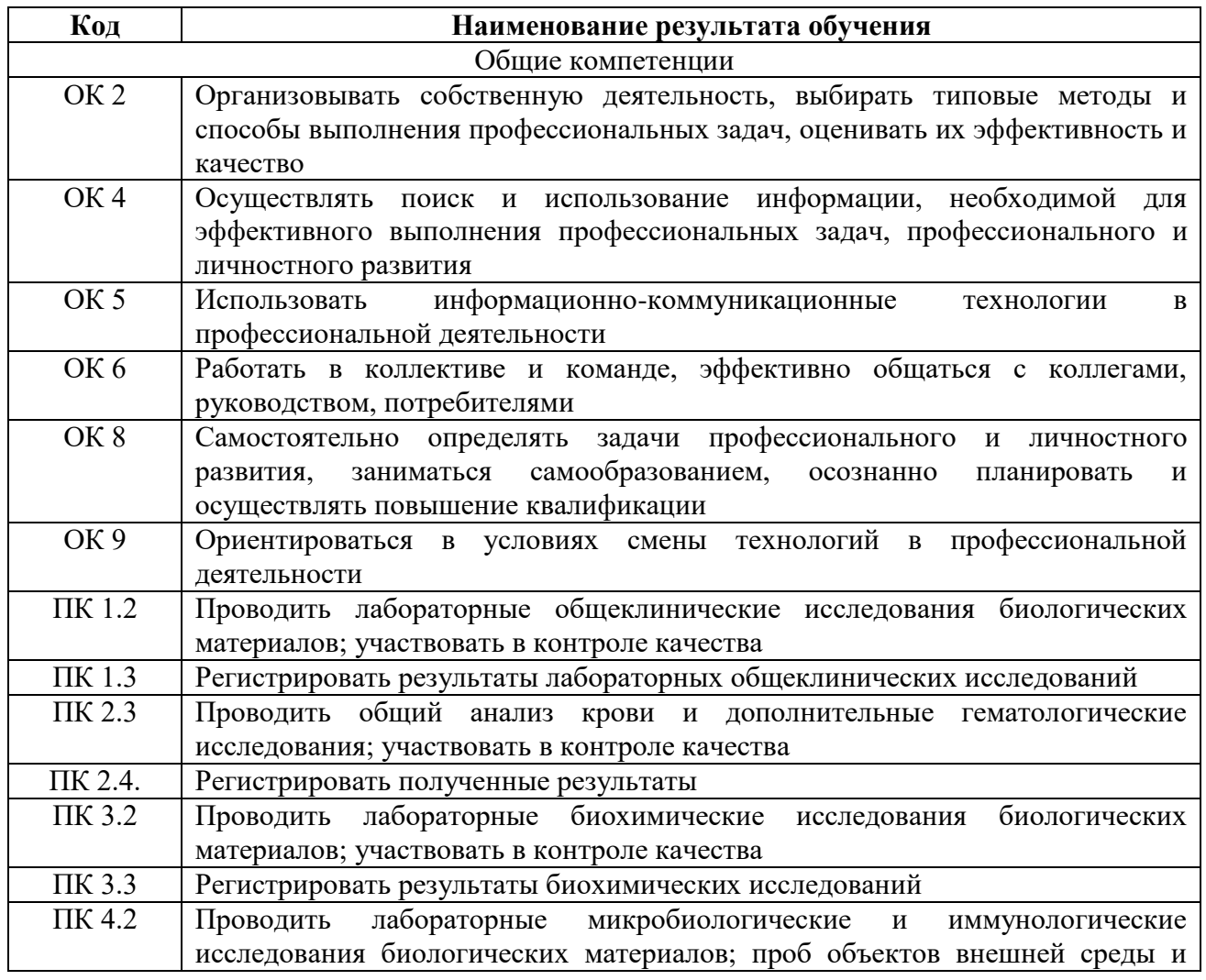

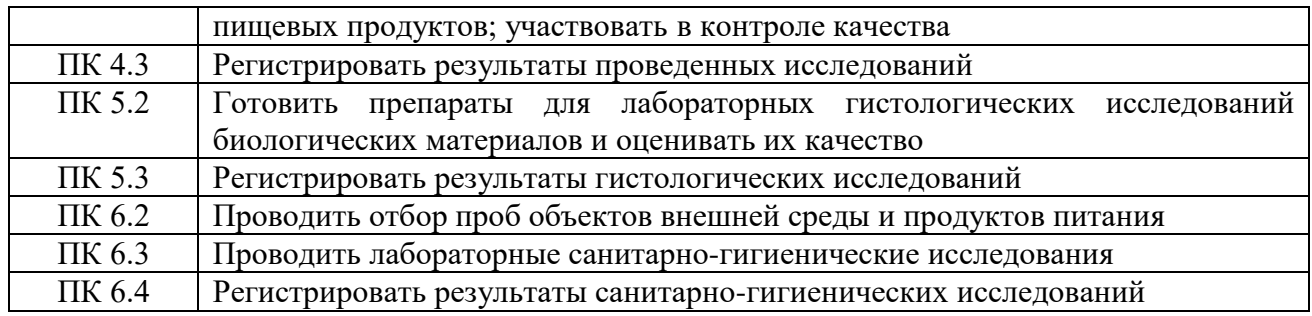

Форма аттестации по дисциплине: дифференцированный зачет.

# 2. Результаты освоения дисциплины, подлежащие проверке

В результате аттестации по дисциплине осуществляется комплексная проверка следующих умений и знаний, а также динамика формирования общих и профессиональных компетенций:

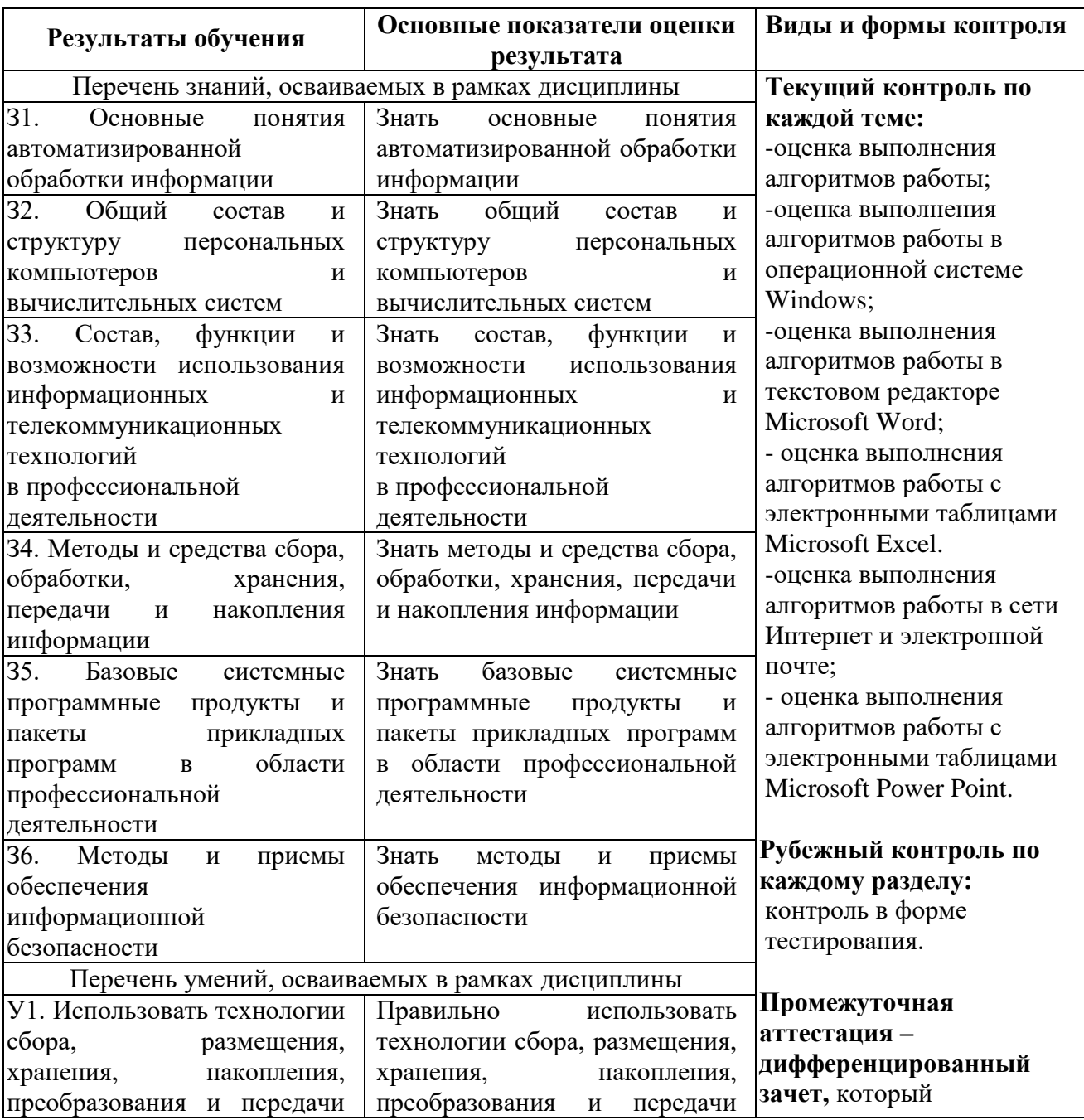

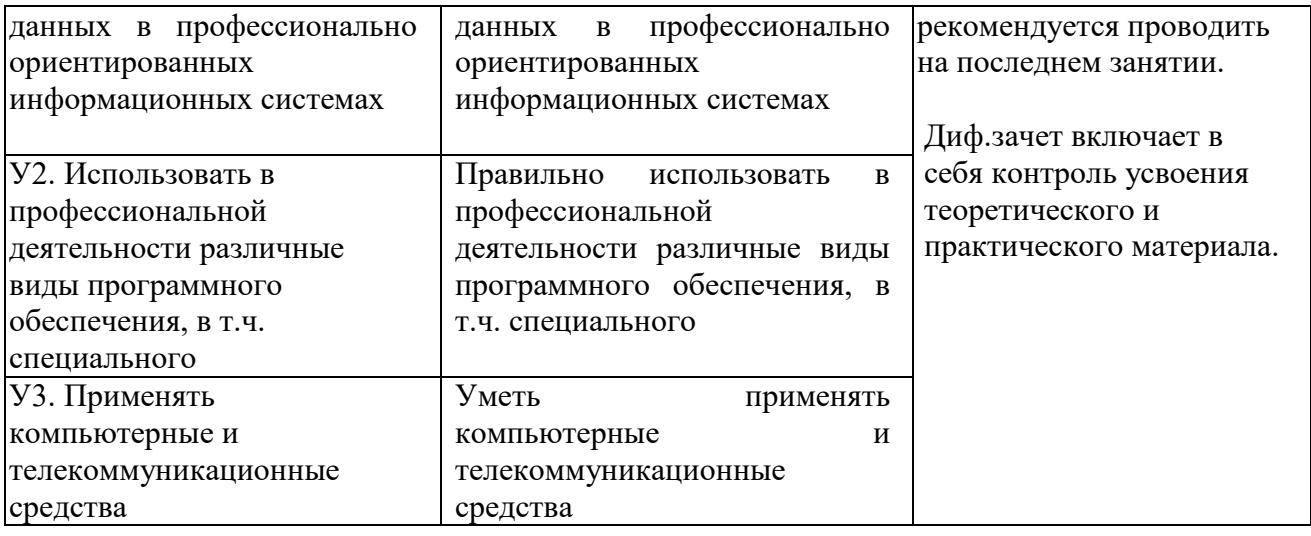

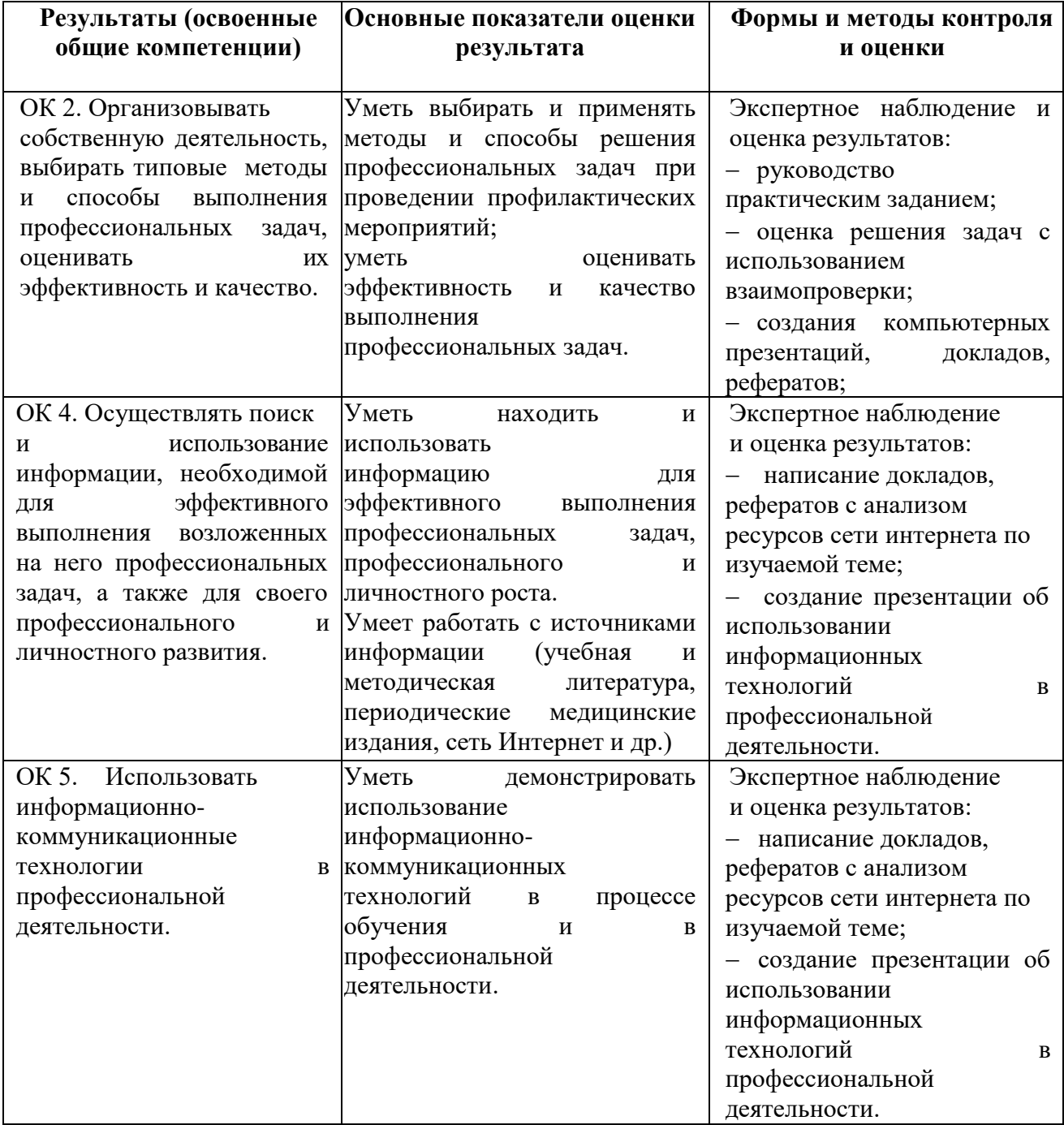

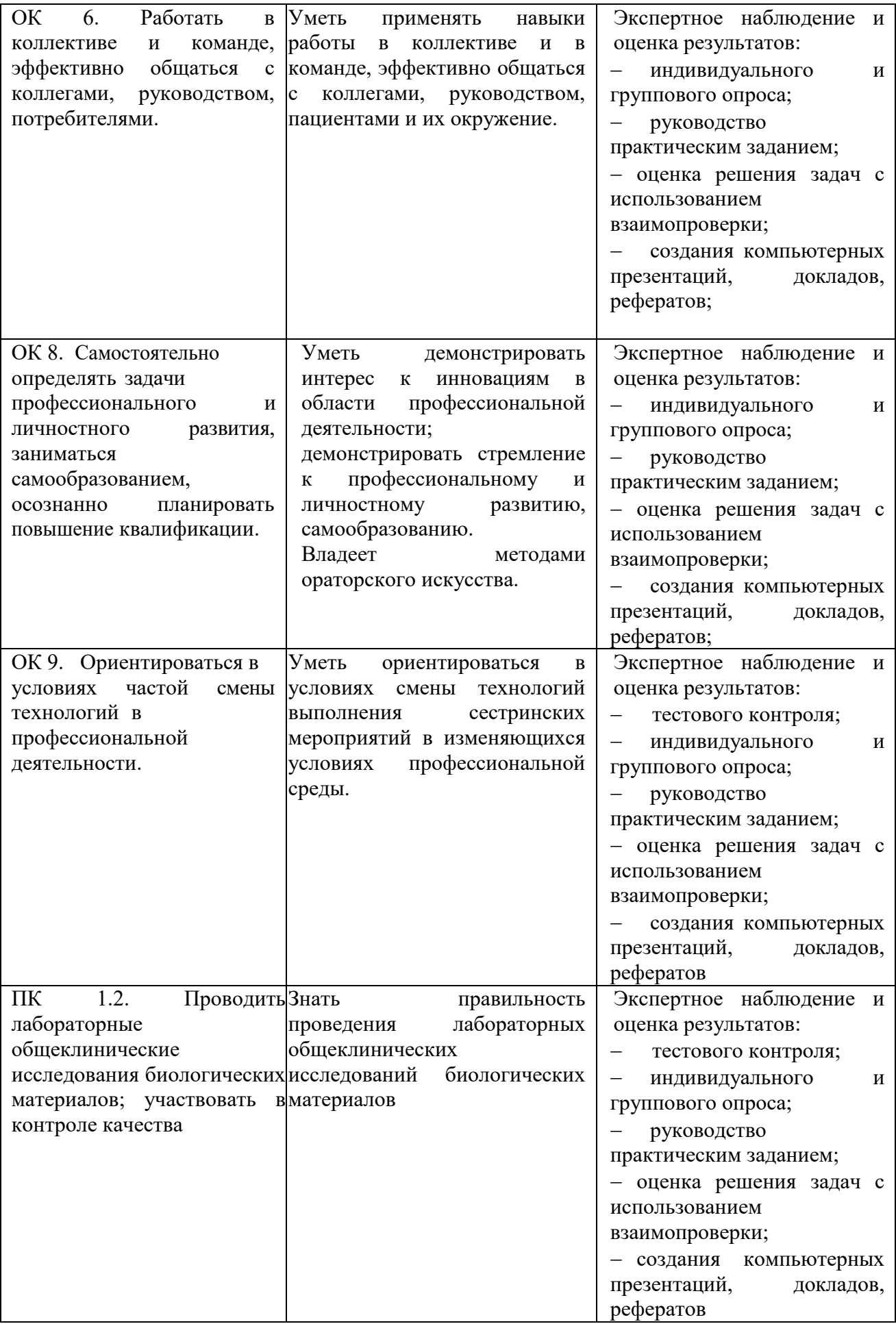

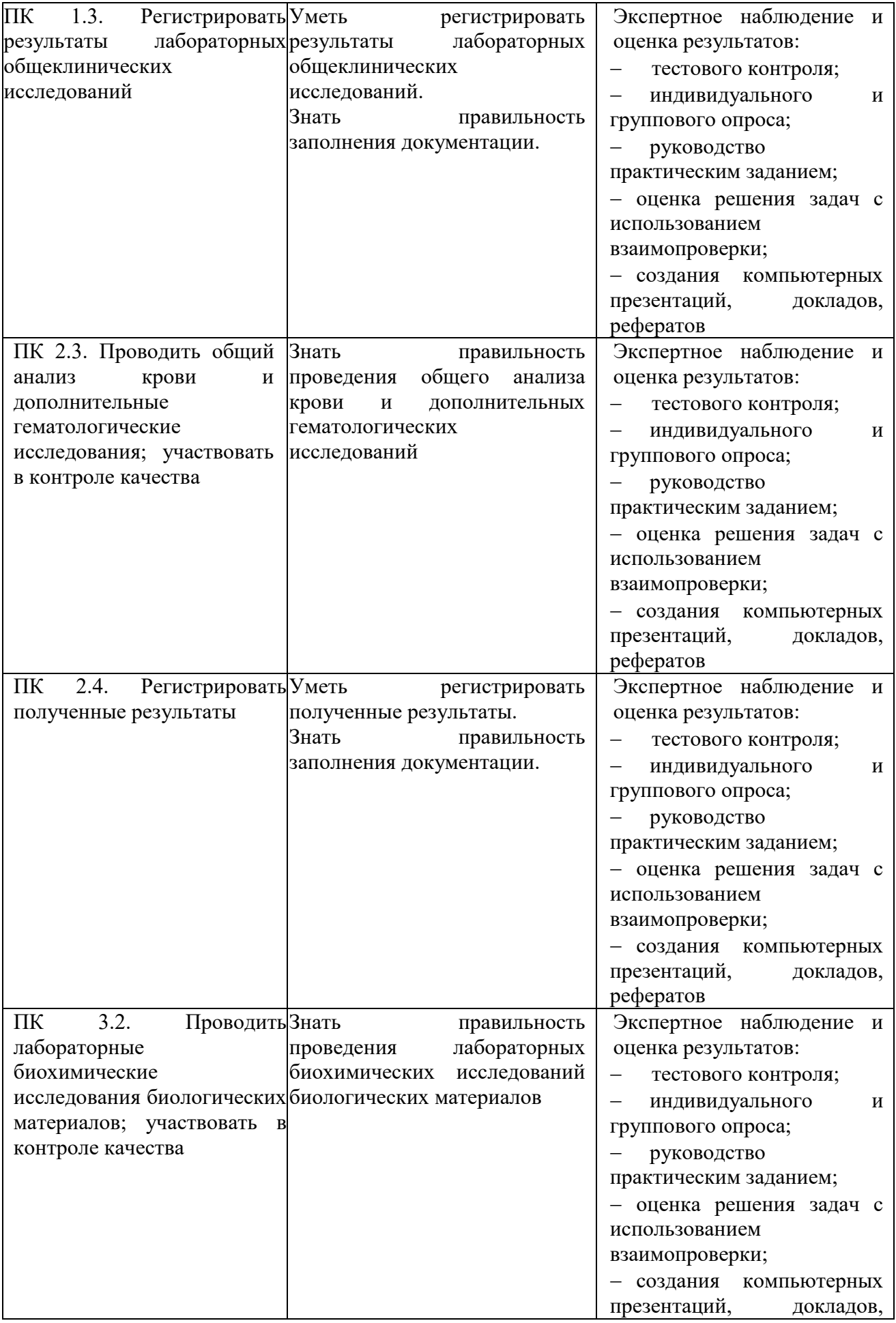

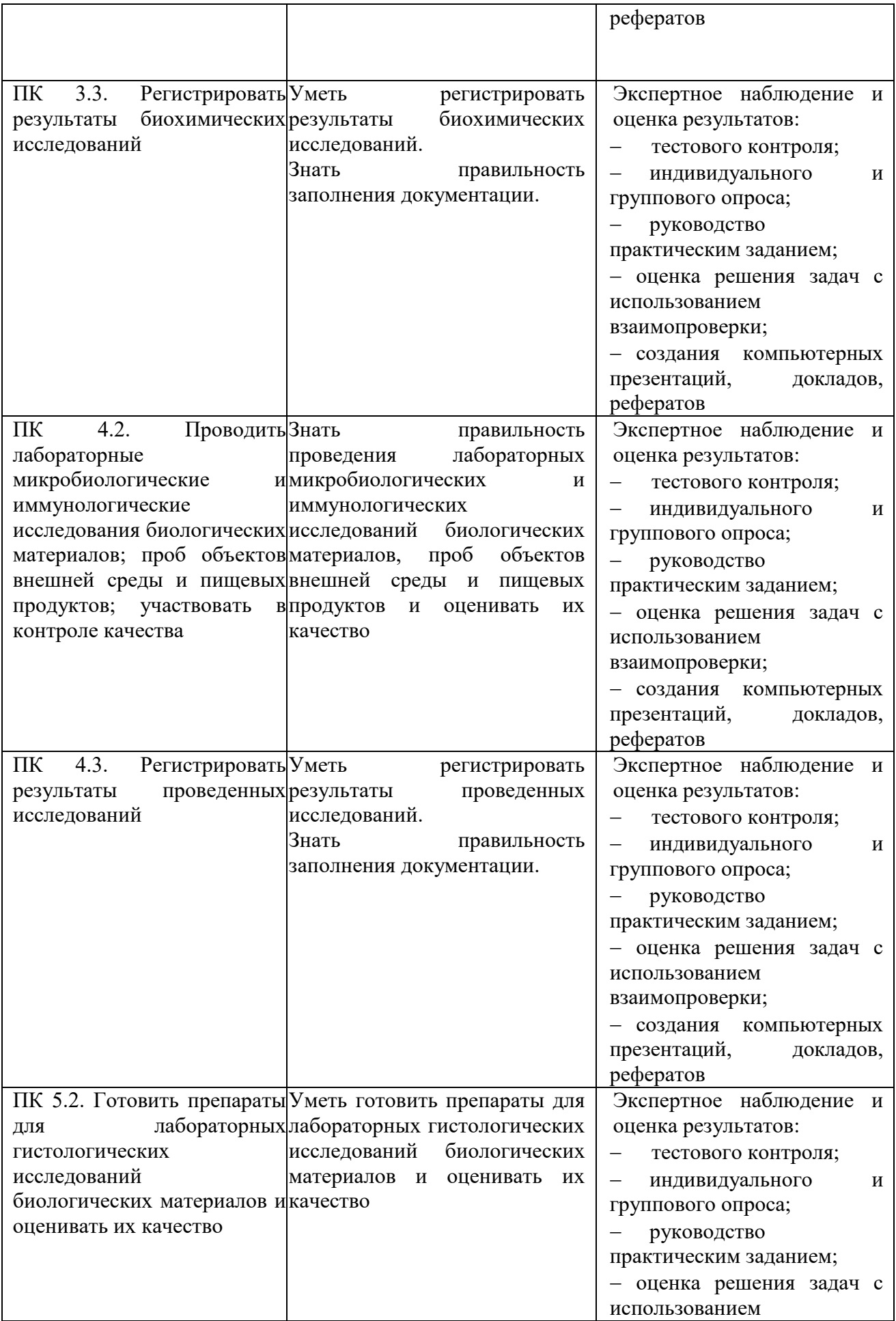

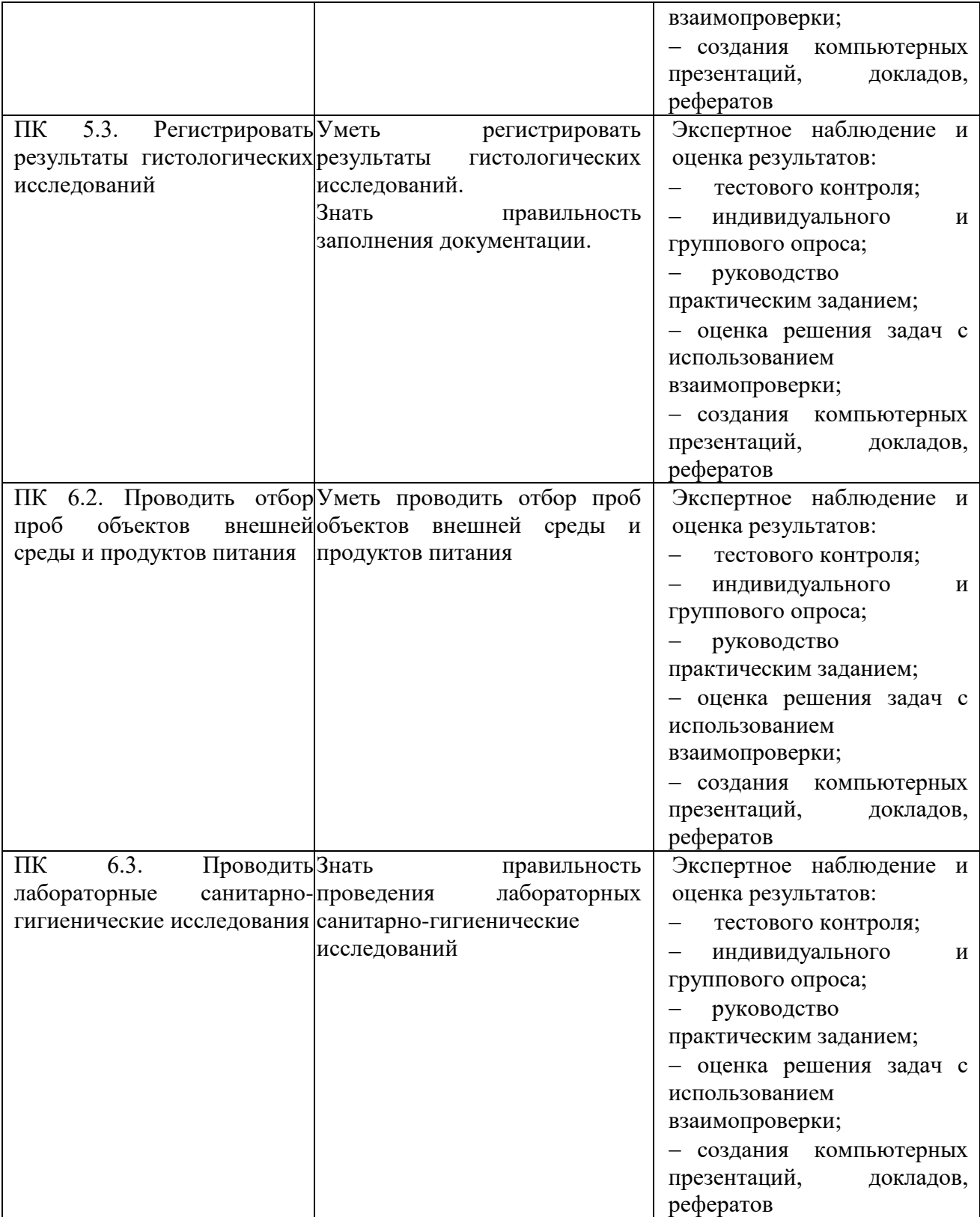

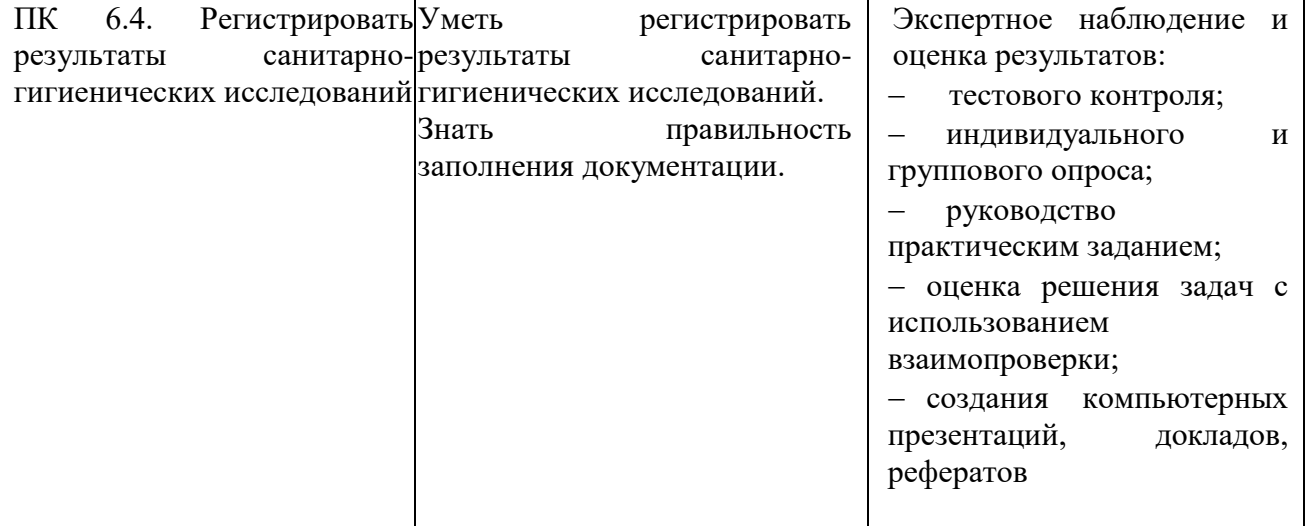

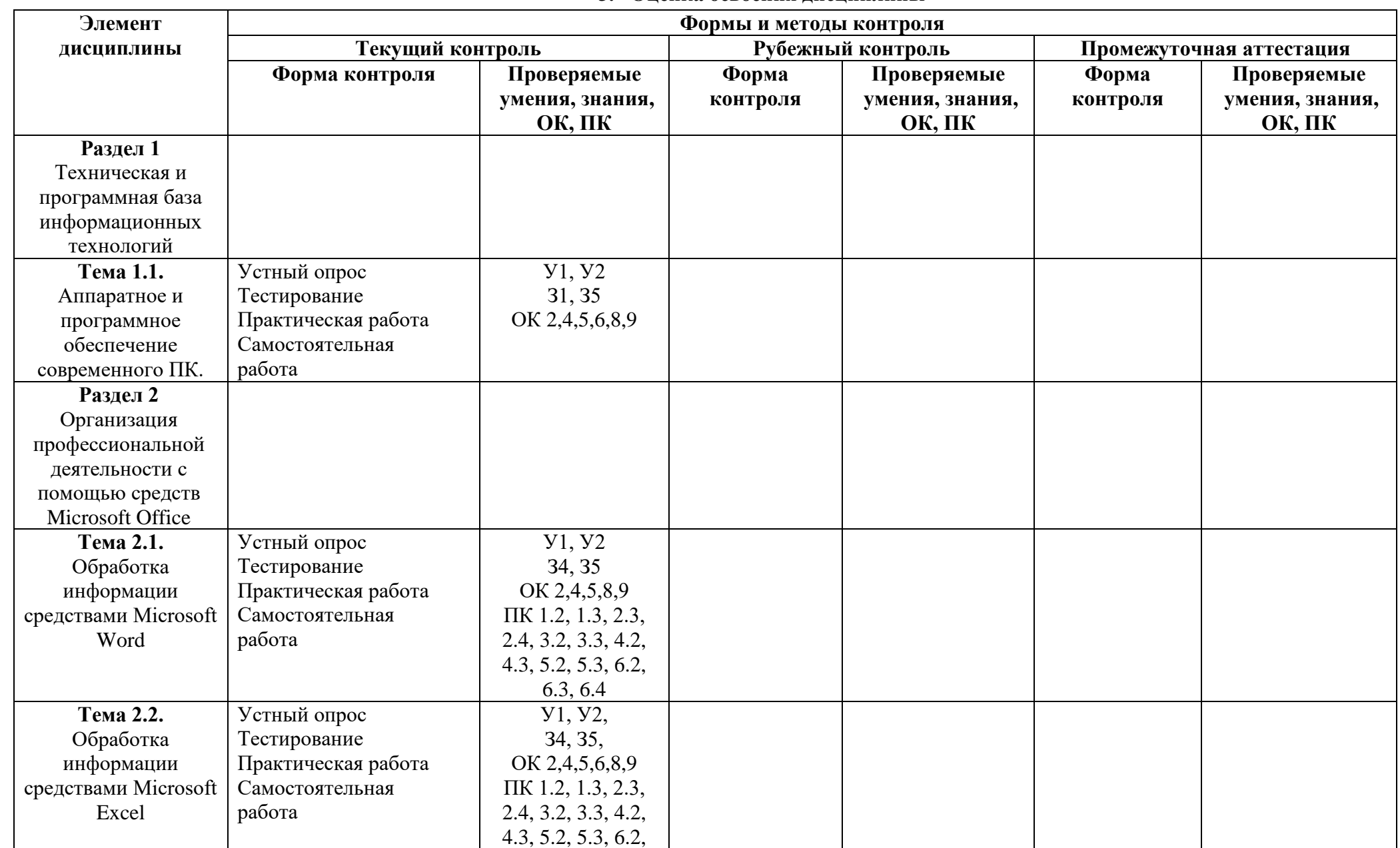

#### **3. Оценка освоения дисциплины**

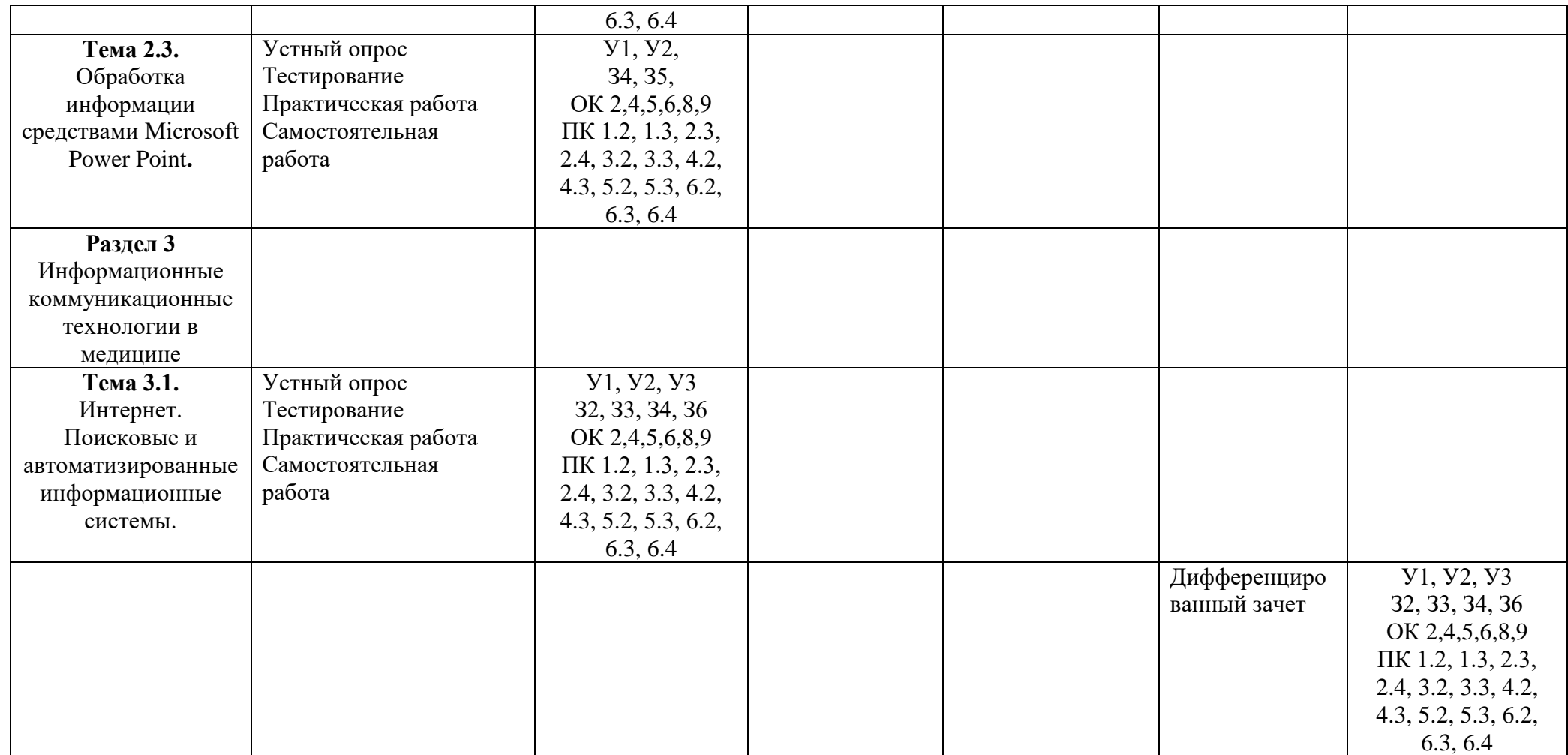

## 4. Типовые контрольные залания или иные материалы, необходимые для оценки знаний, умений и навыков и (или) опыта деятельности, характеризующих этапы формирования компетенций в процессе освоения образовательной программы

#### 4.1. Типовые задания для текущего контроля

Раздел 1. Техническая и программная база информационных технологий

#### Тема 1.1. Аппаратное и программное обеспечение современного ПК.

#### 1. Перечень вопросов для устного опроса:

#### Вариант 1

- 1. Описать модульный принцип построения компьютера;
- 2. Процессор (характеристики процессора, производители);
- 3. Системное программное обеспечение дать определение, перечислить компоненты;
- 4. Файловые менеджеры определение;
- 5. Драйверы дать определение.

#### Вариант 2

- 1. Магистральный принцип построения компьютера;
- 2. Три вида памяти описать;
- 3. Операционные системы дать определение, примеры;
- 4. Утилиты опрелеление:
- 5. Прикладное программное обеспечение дать определение, перечислить компоненты.

#### 2. Задания в тестовой форме

Компьютер это

- а) электронное вычислительное устройство для обработки чисел
- б) устройство для хранения информации любого вида
- в) многофункциональное электронное устройство для работы с информацией
- г) устройство для обработки аналоговых сигналов

Драйвер - это

- а) устройство компьютера
- б) компьютерный вирус

#### в) программа, обеспечивающая работу устройства компьютера

Программой называют:

#### а) совокупность команд, на понятном компьютеру языке

- б) последовательность слов на английском языке
- в) набор пронумерованных строк
- г) информацию о выполненных действиях
- д) инструкции для пользователя ПК

# Прикладные программы необходимы для:

- а) решения задач пользователя
- б) запуска компьютера
- г) настройки компьютерной системы
- д) управления

в) сжатия данных е) периферийных устройств

Печатающее устройство, подключенное к ПК и выводящее информацию на бумагу называется:

- а) принтером б) сканером
- в) клавиатурой

Устройство, в котором выполняются арифметические и логические операции называется:

- а) шина
- б) процессор
- 
- г) дисководом д) ксероксом

#### в) порт

#### **3. Задания для самостоятельной работы**

Подготовка сообщения по теме «Тенденции развития программного обеспечения».

#### **4. Задания для практической работы**

**Задание №1.** Ответьте на вопросы:

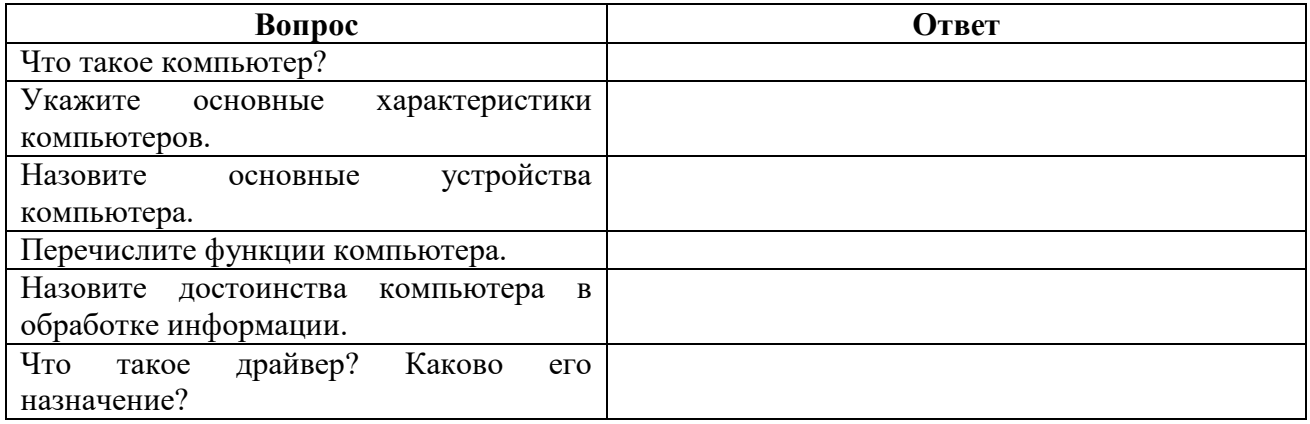

#### **Задание №2. Ознакомьтесь с характеристиками учебного ПК с помощью команды**  msinfo32. Для этого выполните команду Пуск-выполнить- msinfo32.

.<br>О Ознакомиться с другими результатами  $\frac{1}{\text{msinfo32}}$ Завершение работы  $\bar{\mathsf{x}}$ Рисунок 1 В Сведения о системе Файл Правка Вид Справка Сведения о Элемент Значение <u> ∄-</u> Аппаратн Имя **Е-Компоне** Версия 6.1.7601 Service Pack 1 Сборка 7601 В Програм версия с составил с с не програм дополнительное описание ОС Недоступно Изготовитель ОС Microsoft Corporation Имя системы ALEX-PC Изготовитель Acer Модель Aspire 5552G x64-based PC **Tun** > AMD Athlon(tm) II P340 Dual-Core Processor, 2200 MFu, Процессор Версия BIOS Acer V2.06, 4r 02.12.2010 -<br>Версия SMBIOS  $2.6$ Папка Windows C:\Windows Системная папка C:\Windows\system32 Рисунок 2

Сделайте скриншот выполненного задания (используйте клавишу PrScreen). **Результат:**

**Задание №3.** Выполните сравнение портативных и стационарных ПК.

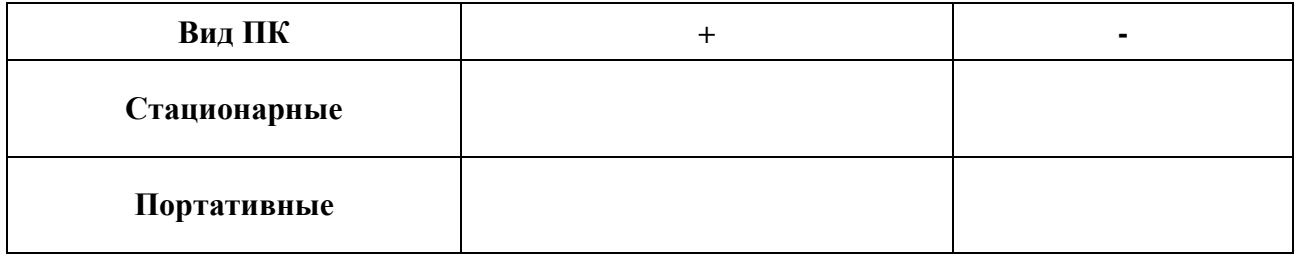

**Задание №4.** Приведите примеры устройств ввода

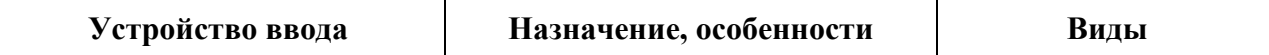

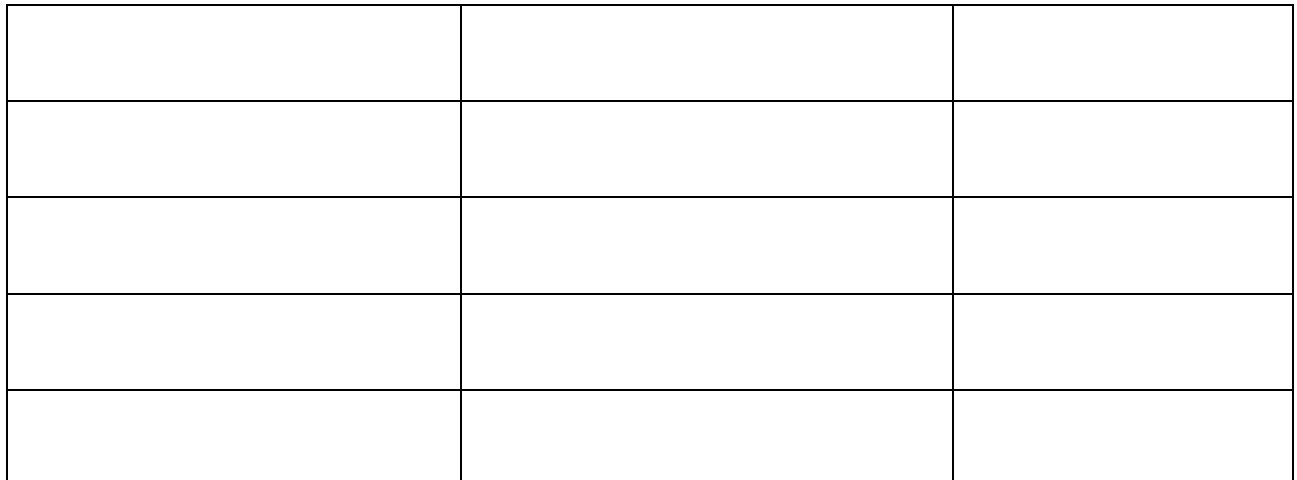

#### **Задание №5.** Приведите примеры устройств вывода

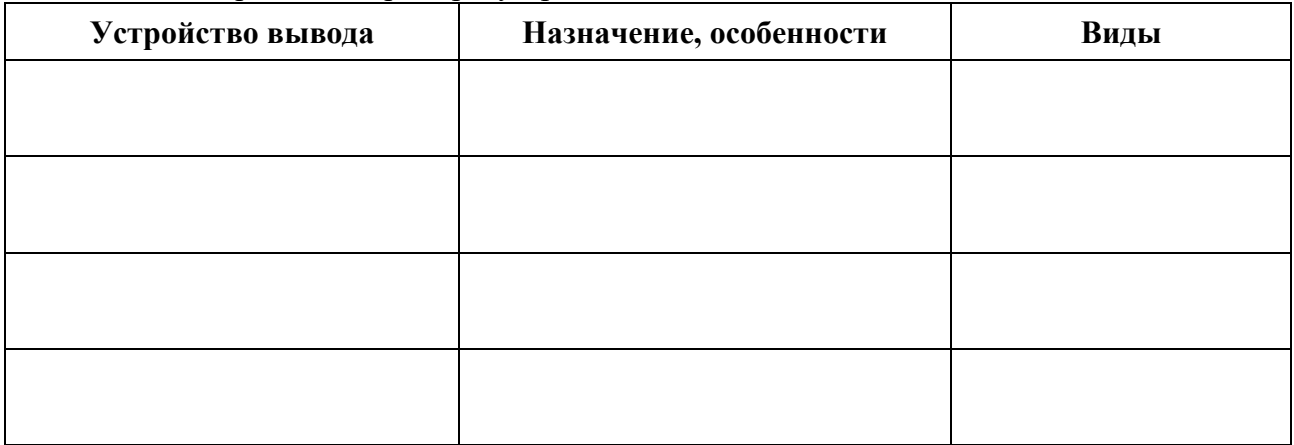

#### **Задание №6 Как можно использовать ПК в вашей будущей профессиональной деятельности (ответьте на вопросы с помощью поиска информации в Internet и презентации** «АРМ специалиста»**)?**

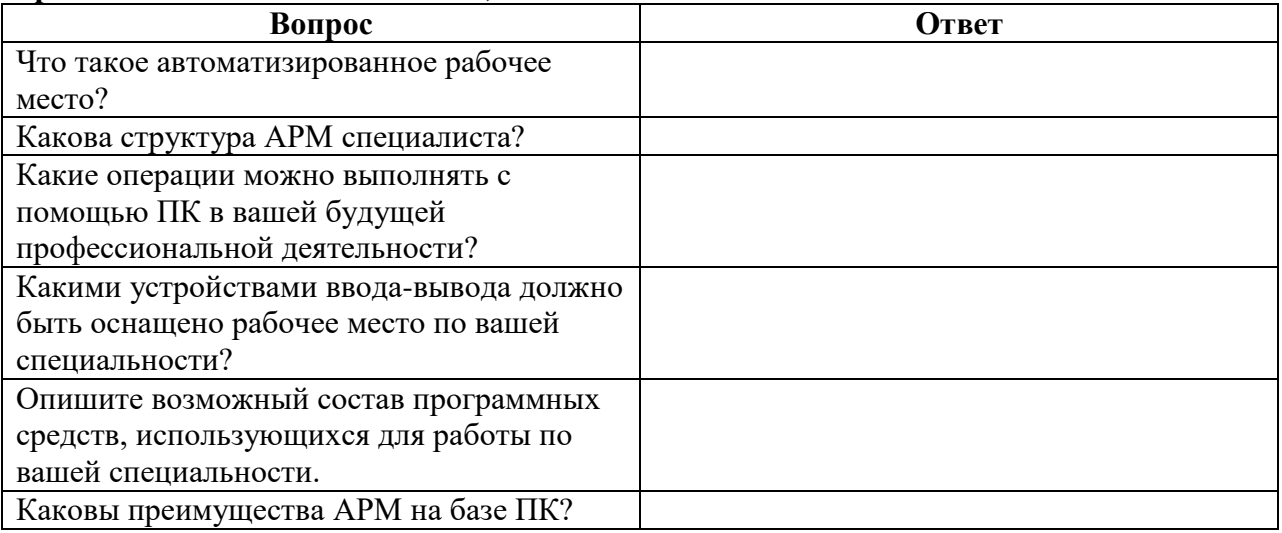

#### **Задание №7.** Выполните расчет стоимостных характеристик автоматизированного рабочего места, используя прайс лист компьютерного магазина.

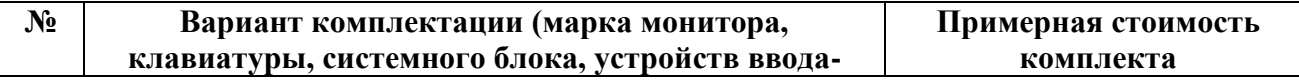

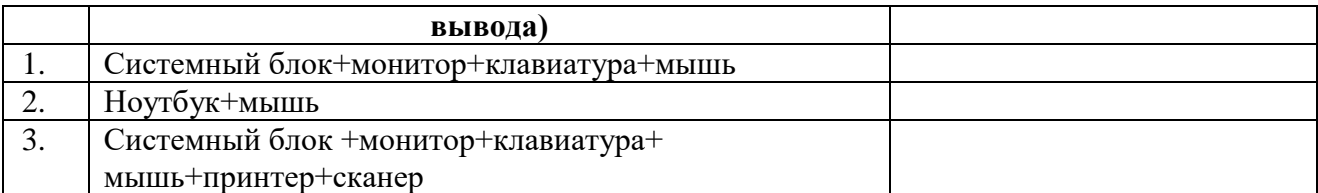

#### **Задание №8. Создайте структурную схему «Структура АРМ специалиста». Результат:**

#### **Задание №9.** Сделайте вывод по работе**:**

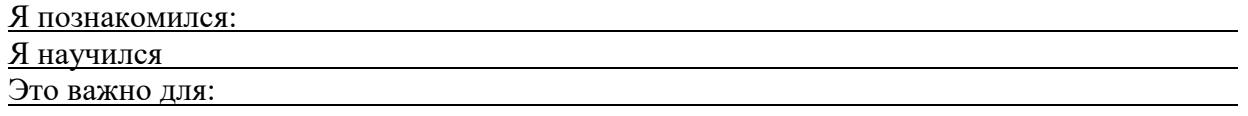

**Задание №10.** Оцените свою работу по приведенным ниже критериям. Запишите, какие трудности вам не удалось преодолеть.

#### **Критерии оценки:**

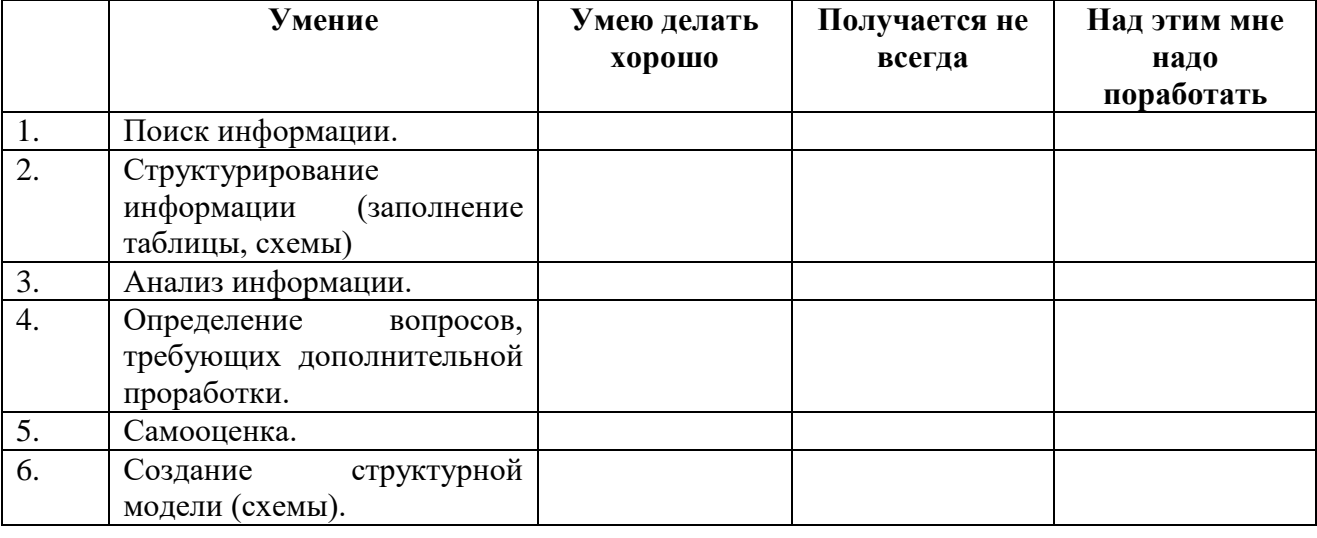

Мои затруднения:

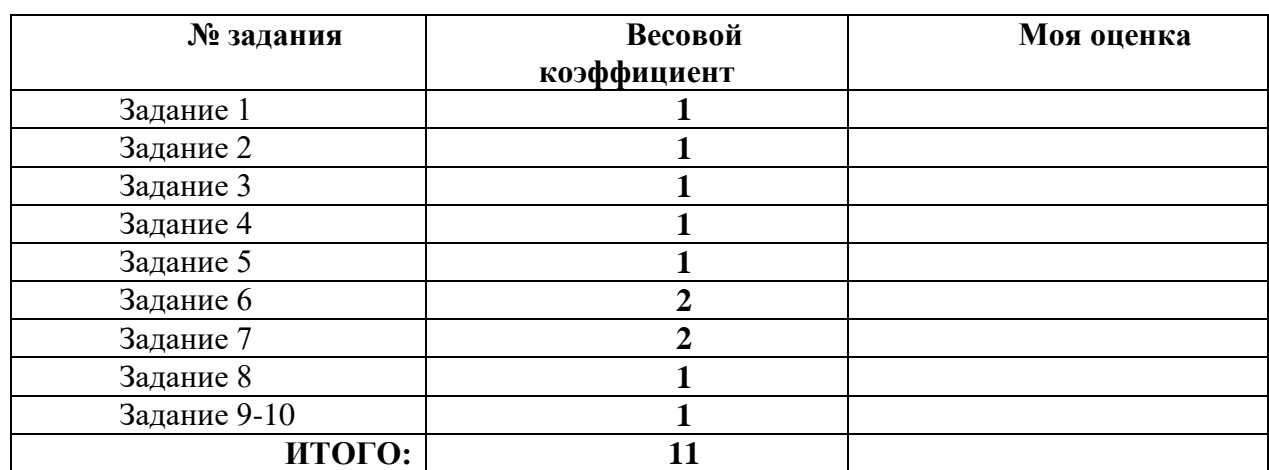

#### **Раздел 2. Организация профессиональной деятельности с помощью средств Microsoft Office Тема 2.1. Обработка информации средствами Microsoft Word**

**1. Перечень вопросов для устного опроса:**

# **Вариант 1**

- 1. Что такое форматирование?
- 2. Как выделить абзац?
- 3. Как выделить слово?
- 4. Как установить границы абзаца?
- 5. Как изменить размер шрифта?
- 6. Как добавить строку в таблицу?
- 7. Как вставить объект WORDART?
- 8. Как напечатать документ?
- 9. Как сохранить документ на диске?
- 10. Как создать новый документ?
- 11. Как удалить символ слева от курсора?
- 12. Как скопировать фрагмент текста?

# **Вариант 2**

- 1. Что такое редактирование?
- 2. Как выделить предложение?
- 3. Как выделить весь текст?
- 4. Как установить выравнивание абзаца по центру?
- 5. Как изменить начертание шрифта?
- 6. Как добавить столбец в таблицу?
- 7. Как вставить рисунок из CLIP GALLELY?
- 8. Как просмотреть документ перед печатью?
- 9. Как загрузить документ с диска?
- 10. Как загрузить WORD?
- 11. Как удалить символ справа от курсора?
- 12. Как переместить фрагмент текста

## **2. Задания для аудиторной работы**

# **Задание 1.**

1. Создайте документ с заданным форматированием, приведенный ниже.

2. Сохраните документ под своей фамилией. Указав номер задания. Например, Иванов задание1.

## Для задания обрамления и заливки фрагменту текста выполните команду *Границы и Заливка*.

## *Текст для задания 1:*

*Создание интерактивных документов*

Возрастание роли компьютера в современном мире привело к появлению нового рода документов - *электронных*. Электронные документы не предназначены для вывода на бумагу. Пользователь знакомится с электронным документом непосредственно на экране компьютера.

Электронные документы не ограниченны текстовым содержанием или, более точно, статистической информацией. Они могут содержать рисунки, музыкальные записи, голосовые сообщения, видеоролики. Любая информация, представимая на компьютере, может быть использована в электронном документе.

Многие электронные документы являются интерактивными. Интерактивный документ отличается от обычного тем, что порядок работы с документом определяется не только пользователем, но и создателем документа.

Интерактивный документ может состоять из нескольких отдельных файлов – страниц, каждый из которых может быть как текстовым, так и документом любого другого вида.

Среди интерактивных документов есть справочники с удобными средствами поиска информации, сборники тестов для динамической проверки знаний и самопроверки, документы с голосовыми и видеосообщениями. Существуют интерактивные документы с развлекательным, обучающим и справочным содержанием.

Интерактивный документ обычно отображается специальной программой, используемой в качестве средства просмотра. Именно эта программа и обеспечивает обратную связь с пользователем: воздействие пользователя на активные элементы документа (например, на гиперссылки или командные кнопки) вызывает соответствующую реакцию этой программы.

3. Установите поля для печати: левое – 2, правое – 1, нижнее и верхнее 1,5 (*Разметка страницы – поля – настраиваемые поля*).

4. Заголовок – выравнивание по центру, шрифт Times New Roman, полужирный, размер символов 20.

5. Первый абзац – выравнивание по левому краю, шрифт Arial, курсив, размер символов 14, цвет шрифта синий.

6. Третий абзац - выравнивание по левому краю, шрифт Arial Narrow, полужирный курсив, размер символов – 16, цвет шрифта красный.

7. Четвертый абзац – выравнивание по левому краю, шрифт Impact, курсив, размер буквы 12, цвет шрифта зеленый.

8. Пятый абзац – выравнивание по левому краю, шрифт Courier, курсив, размер символов 14, цвет шрифта коричневый.

9. Шестой абзац – выравнивание по левому краю, шрифт Century, курсив, размер символов 14, цвет шрифта оранжевый.

10. Установите расстояние перед первым абзацем 6 пт. (меню Абзац).

11. Установите расстояние перед вторым абзацем 8 пт.

- 12. Установите расстояние перед третьим абзацем 10 пт.
- 13. Установите расстояние перед четвертым абзацем 12 пт.
- 14. Установите расстояние перед пятым абзацем 14 пт.
- 15. Установите расстояние перед шестым абзацем 16 пт.
- 16. Установите масштаб шрифта первого абзаца 60% (меню шрифт).
- 17. Установите масштаб шрифта второго абзаца 70 %.
- 18. Установите масштаб шрифта третьего абзаца 80%.
- 19. Установите масштаб шрифта четвертого абзаца 90%.

20. Первый абзац возьмите в рамку красного цвета, заливка желтого цвета, узором – темная сетка.

21. Третий абзац возьмите в рамку темно-красного цвета, заливка – бледнозеленого цвета, узором – светлая горизонталь.

22. Пятый абзац возьмите в рамку фиолетового цвета, заливка – розового цвета, узором – светлая решетка.

23. Сохраните документ.

#### **3. Задания для самостоятельной работы**

• Подготовка сообщения по теме «Текстовый процессор Microsoft Word: вчера, сегодня,

- $\bullet$  завтра».
- Работа с учебником по теме «Обработка информации средствами Microsoft Word»,
- составление конспекта дополнительного материала.
- Оформление мультимедийной презентации по теме «История развития программного
- обеспечения для обработки документов».
- Подготовка тематического обзора «Версии текстовых процессоров» по периодике и
- Интернет ресурсам.

#### 4. Залания в тестовой форме (пример):

Доступ к Свойствам объекта можно получить...

#### а) при помощи правой кнопки мышки и Контекстного меню объекта

- б) по-разному у каждого объекта
- в) при помощи Панели управления

Перетаскивать окна можно мышью...

- а) за строку заголовка окна
- б) за правый нижний угол окна
- в) за любую сторону окна
- г) за любой угол окна

Какая вкладка является первой в окне программы Microsoft Word 2010

- а) главная
- б) файл
- в) разметка страницы
- $r)$  вставка

Какая вкладка отвечает за настройку параметров страницы Microsoft Word 2010

а) главная

а) главная б) вставка в) разметка страницы макет  $\Gamma$ )

б) вставка

С помощью какой вкладки можно вставить Таблицу в Microsoft Word 2010

- в) разметка страницы
- г) файл

#### 5. Задания для практической работы

#### Задание 1.

Запишите в тетрадь правила ввода текста.

#### Правила ввода текста:

1. Нажмите клавишу ENTER только при создании нового абзаца, а не в конце каждой строки вводимого текста. При нажатии *ENTER* вставляется маркер конца абзаца ( $\parallel$ ) и курсор переносится на первую строку нового абзаца.

2. Не применяйте пробелов для выравнивания текста. Вместо этого используйте табуляцию, отступы, таблицы или команды выравнивания абзаца (не ставте более одного пробела!).

3. Знаки препинания пишутся по следующей схеме: слово, знак препинания, пробел, слово. Недопустимо следующее написание: слово, пробел, знак препинания, пробел, слово.

4. Точка в конце предложения заголовка не ставится. Если заголовок состоит из нескольких предложений, то точка не ставится только в конце последнего предложения.

#### Параметры форматирования абзацев

Обычно (если не указаны иные параметры форматирования) придерживаются следующего форматирования абзацев:

1. Для основного текста выбирается шрифт Times New Roman размером 12 - 13 и следующие параметры форматирования абзацев:

- 1) Выравнивание: по ширине;
- 2) Отступ: 1,25;
- 3) Междустрочный интервал: одинарный.

#### 2. Для заголовка выбирается шрифт Times New Roman (Arial) полужирный размером 14-15 пт и следующие параметры форматирования абзацев:

- 1) Выравнивание: по центру;
- 2) Интервал: перед 6 пт., после 3 пт.
- 3) Междустрочный интервал: одинарный

## Задание 2. Согласно вышеизложенным правилам наберите фрагмент текста:

1. Алгоритм создания нумерованного списка:

- 2.1. Вылелите абзан.
- 2.2. Выполните команду Нумерация на панели инструментов вкладки лента Главная.
- 2.3. Выберите подходящий вид списка.
- 2.4. При необходимости скорректировать параметры форматирования абзаца.
- 3. Алгоритм вставки в текст длинного тире:

Используйте комбинацию клавиш Alt+ Ctrl+клавиша со знаком "минус", которая расположена на цифровой клавиатуре.

## Фрагмент текста:

#### L. Интерфейс пользователя

Операционная система Windows представляет собой стандартную платформу для множества приложений. Главное ее преимущество заключается в простоте освоения и единообразии графического интерфейса пользователя. Интерфейс пользователя (от англ. Interface) — это способ взаимодействия пользователя с программой. Человеку в первую очередь приходится иметь дело с интерфейсом ОС.

#### Основные элементы интерфейса ОС Windows П.

Интерфейс ОС Windows состоит из следующих элементов:

- $1)$ Рабочий стол:
- $(2)$ Панель залач:
- $3)$ Панель индикации:
- меню «Пуск» (Главное меню Windows);  $4)$
- $(5)$ окно программы и окно документа;
- выпадающее меню программы 6)
- $7)$ контекстное меню объекта:
- 8) кнопки и Панели инструментов:
- 9) диалоговое окно команды;
- $10<sub>0</sub>$ информационное окно.

## **III. Рабочий стол**

Рабочий стол - это основной вид экрана после загрузки ОС Windows (основной объект ОС). На рабочем столе располагаются объекты и управляющие элементы ОС Window (кнопка Пуск, Панель задач, Панель индикации).

Обычно на рабочем столе присутствуют следующие значки:

- Мои документы;  $\bullet$
- Мой компьютер;  $\bullet$
- Сетевое окружение;  $\bullet$
- **Internet Explorer**
- Корзина.
- 

## Задание 3. Вставка в документ символов отсутствующих на клавиатуре, для этого:

- 1. Установите курсор в место вставки.
- 2. Выполните команду Вставка Символ Другие символы.
- 3. Выберите вкладку Символ.
- 4. Выберите шрифт.
- 5. Выберите нужный символ и нажмите кнопку «Вставить».

Наберите фрагмент текста по образиу:

- а) Шрифт **Impact**:
- $1 \leftrightarrow 1$  /s  $\forall$ .
- b) Шрифт Magneto:
- $A64$
- c) Шрифт Wingdings
- **KAEI**

d) Шрифт **Wingdings 2** 

 $\mathscr{P} \cap \mathbb{G} \diamondsuit$ 

#### Запишите алгоритм вставки символов в тетрадь.

# Задание 4. Наберите и отформатируйте фрагмент текста.

Алгоритм создания надстрочного (подстрочного) индекса:

- $1.1.$ Выделите символ или группу символов;
- $1.2.$ Выполните команду Шрифт-Надстрочный\подстрочный -ОК

Фрагмент текста:

- В яейку А2 введите формулу для вычисления суммы двух чисел 183 и 39:  $1.$ 
	- в ячейку А2 введите знак равенства (=), введите число 183 и оператор сложения (+), затем введите число 39 (должна получиться формула = 183+39), нажмите Enter. Результат вычислений - число 222;
	- выделите ячейку А2, чтобы просмотреть формулу в строке формул.  $\bullet$
- 2. В ячейку АЗ введите формулу для вычисления разности 183 и 39: = 183-39 (результат - $144$ )

3. В ячейку А4 введите формулу для вычисления произведения 183 и 39: = 183\*39 (результат – 7137).

4. В ячейку А5 введите формулу для вычисления частного от деления 183 на 39: = 183/39 (результат – 4.692307692).

- 5. Вячейки:
	- $\checkmark$  C2 C10 ввелите значение: C2 2<sup>1</sup>: C3 2<sup>2</sup>: C4 2<sup>3</sup>: C5 2<sup>4</sup>: C6 2<sup>5</sup>: C7 2<sup>6</sup>: C8 2<sup>7</sup>:  $C9 - 2^8$ ;  $C10 - 2^9$ .
	- $\checkmark$  D2 D10 введите значение: D2 2; D3 4; D4 8; D5 16; D6 32; D7 64; D8 128;  $D9 - 256$ ;  $D10 - 512$ .

# Тема 2.2. Обработка информации средствами Microsoft Excel

## 1. Перечень вопросов для устного опроса:

# Вариант 1

- 1. Для чего предназначена программа Microsoft Office.Excel
- 2. Приведите примеры где используют Microsoft Excel.
- 3. Microsoft Excel состоит из следующих объектов.
- 4. Общая схема создания таблицы в Microsoft Excel.
- 5. Типы таблиц Microsoft Excel.

# Вариант 2

- 1. Для чего предназначен Microsoft Excel.
- 2. Какие расчеты можно слелать в Microsoft Excel.
- 3. Дайте определение поля, приведите примеры.
- 4. Форматы данных для Microsoft Excel
- 5. Ключевые особенности Microsoft Excel. привелите пример.

# 2. Задания для аудиторной работы

# Вариант 1

 $1<sup>1</sup>$ Составить таблицу значений функции:

 $f(x) = 2x^3 - 0.2\sqrt[3]{3x^5 + 7}$ 

для х, изменяющегося с шагом 0,2 на интервале [-2;2]. Построить график функции.

 $2.$ Составить таблицу расчета стоимости продуктовой потребительской корзины. Состав продуктов, входящих в корзину, и их стоимость определить самостоятельно. Построить диаграмму, отражающую долю стоимости каждого продукта в общей сумме расходов.

# Вариант 2.

Составить таблицу значений функции:  $\mathbf{1}$ 

$$
f(x) = \begin{cases} 2x+3, & eclu x < 0\\ x^3-1, & eclu x = 1\\ sin(x), & eclu x > 1 \end{cases}
$$

для х, изменяющегося с шагом 0,1 на интервале [-3;3]. Построить график функции.

# 3. Задания для самостоятельной работы

Работа с учебником по теме «Обработка информации средствами Microsoft Excel»,  $\bullet$ составление конспекта дополнительного материала.

Подготовка тематического обзора «Базы данных в медицине» по периодике и Интернет ресурсам.

# 4. Задания в тестовой форме (пример):

Рядом с названием какой группы нужно нажать на кнопку списка, чтобы появилось диалоговое окно, где можно установить красную строку в Microsoft Word 2010.

- буфер обмена  $a)$ абзан  $_{\rm B}$ )
- $6)$ шрифт  $\Gamma$ ) стили

Рялом с названием какой группы нужно нажать на кнопку, чтобы появилось диалоговое окно, где можно разреженность текста

- a) абзац  $B)$ буфер обмена  $6)$
- шрифт  $\Gamma$ ) стили

Если вы хотите сохранить измененный документ вторично под другим названием необходимо выбрать команду:

- сохранить a)  $B)$  $\sigma$ 
	- открыть

Как можно изменить цвет фона объекта WordArt в Microsoft Word 2010

- цвет фона изменить нельзя a)
- $6)$ с использованием панели инструментов Настройка изображения
- $B)$ пр. кнопкой мыши / Формат объекта WordArt

Как можно перейти в режим создания и редактирования колонтитулов в текстовом редакторе Microsoft Word 2010

- а) выполнить команду Вид / Колонтитулы
- б) выполнить команду Вид / Схема документа
- выбрать вкладку Вставка / Верхний/Нижний колонтитул  $\bf{B}$ )
- г) дважды щелкнуть левой кнопкой мыши по тексту в колонтитуле

#### Задания для практической работы 5.

Построение диаграмм.

Ход работы:

Залание № 1

- 1. Открыть файл Практическая работа 29, лист Функция.
- 2. Построить график функции по данным таблицы.
- 3. Сохранить сделанные изменения.

# Залание № 2

- 1. Открыть новую рабочую книгу.
- 2. Ввести информацию в таблицу по образцу.
- 3. Выполнить соответствующие вычисления (использовать абсолютную ссылку для курса доллара).
- 4. Отформатировать таблицу.

5. Построить сравнительную круговую диаграмму цен на товары и диаграмму любого другого типа по количеству проданного товара.

6. Диаграммы красиво оформить, сделать заголовки и подписи к данным.

- $\Gamma$ ) **ОТКРЫТЬ**
- сохранить как
	-
- -
- 

7. Лист1 переименовать в Стоимость.

Сохранить в файле Практическая работа 29

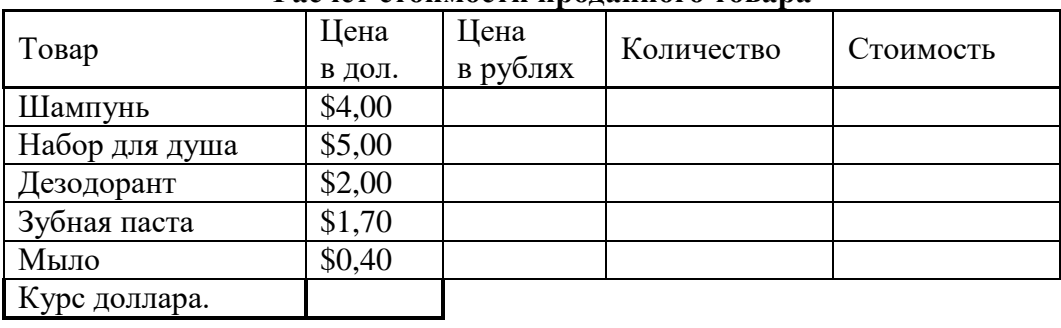

#### **Расчет стоимости проданного товара**

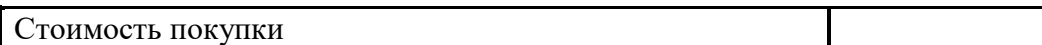

Задание № 3

- 1. Перейти на Лист2. Переименовать его в Успеваемость.
- 2. Ввести информацию в таблицу.

#### Успеваемость

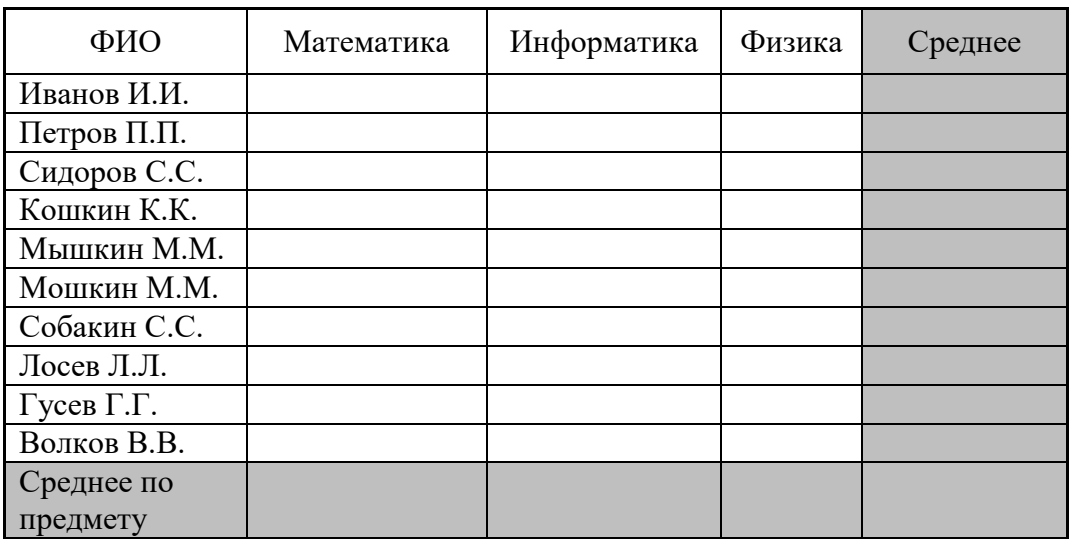

3.Вычислить средние значения по успеваемости каждого учащегося и по предметам.

4.Построить гистограмму по успеваемости по предметам.

5.Построить пирамидальную диаграмму по средней успеваемости каждого учащегося.

6.Построить круговую диаграмму по средней успеваемости по предметам. Добавить в этой диаграмму процентные доли в подписи данных.

7.Красиво оформить все диаграммы.

8.Показать работу преподавателю.

## **Тема 2.3. Обработка информации средствами Microsoft Power Point.**

# **1. Перечень вопросов для устного опроса:**

- 1) Для чего применяется программа PowerPoint?
- 2) Как запустить программу PowerPoint?
- 3) Из чего состоит презентация?
- 4) Этапы создания презентации?
- 5) Какие объекты может содержать в себе слайд?
- 6) Что такое «макет», «дизайн», «эффекты», «анимиция»?
- 7) Как завершить работу с программой?

## **2. Задания в тестовой форме**

# **1. Какую клавишу нужно нажать, чтобы вернуться из режима просмотра презентации:**

- Backspace.
- + Escape.
- Delete.

# **2. Выберите правильную последовательность при вставке рисунка на слайд:**

- + Вставка рисунок.
- Правка рисунок.
- Файл рисунок.

# **3. Есть ли в программе функция изменения цвета фона для каждого слайда?**

- $+$  Да.
- Нет.
- Только для некоторых слайдов.

## **4. Microsoft PowerPoint нужен для:**

- Создания и редактирования текстов и рисунков.
- Для создания таблиц.
- + Для создания презентаций и фильмов из слайдов.

# **5. Что из себя представляет слайд?**

- Абзац презентации.
- Строчку презентации.
- + Основной элемент презентации.

#### **6. Как удалить текст или рисунок со слайда?**

- Выделить ненужный элемент и нажать клавишу Backspace.
- Щелкнуть по ненужному элементу ПКМ и в появившемся окне выбрать «Удалить».
- + Выделить ненужный элемент и нажать клавишу Delete.

## **7. Какую клавишу/комбинацию клавиш необходимо нажать для запуска**

## **демонстрации слайдов?**

- Enter.
- $+$  F5.
- Зажать комбинацию клавиш Ctrl+Shift.

#### **8. Какую клавишу/комбинацию клавиш нужно нажать, чтобы запустить показ слайдов презентации с текущего слайда?**

- Enter.
- + Зажать комбинацию клавиш Shift+F5.
- Зажать комбинацию клавиш Ctrl+F5.

## **9. Каким образом можно вводить текст в слайды презентации?**

- Кликнуть ЛКМ в любом месте и начать писать.
- + Текст можно вводить только в надписях.
- Оба варианта неверны.

#### **10. Какую функцию можно использовать, чтобы узнать, как презентация будет смотреться в напечатанном виде?**

- + Функция предварительного просмотра.
- Функция редактирования.
- Функция вывода на печать.

#### **11. Какой способ заливки позволяет получить эффект плавного перехода одного цвета в другой?**

- Метод узорной заливки.
- Метод текстурной заливки.
- + Метод градиентной заливки.

## **12. В Microsoft PowerPoint можно реализовать:**

- Звуковое сопровождение презентации.

- Открыть файлы, сделанные в других программах.
- + Оба варианта верны.

### **13. Выберите пункт, в котором верно указаны все программы для создания презентаций:**

- PowerPoint, WordPress, Excel.
- PowerPoint, Adobe XD, Access.
- + PowerPoint, Adobe Flash, SharePoint.

# **14. Как запустить параметры шрифта в Microsoft PowerPoint?**

- Главная группа абзац.
- $+$  Главная группа шрифт.
- Главная группа символ.

## **15. Объектом обработки Microsoft PowerPoint является:**

- Документы, имеющие расширение .txt
- + Документы, имеющие расширение .ppt
- Оба варианта являются правильными.

#### **16**. **Презентация – это…**

- Графический документ, имеющий расширение .txt или .pcx
- + Набор картинок-слайдов на определенную тему, имеющий расширение .ppt
- Инструмент, который позволяет создавать картинки-слайды с текстом.

#### **17. Для того чтобы активировать линейки в Microsoft PowerPoint, нужно выполнить следующие действия:**

- В меню Вид отметить галочкой пункт Направляющие.
- В меню Формат задать функцию Линейка.
- + В меню Вид отметить галочкой пункт Линейка.

## **18. Для чего предназначенная данная вкладка в Microsoft PowerPoint?**

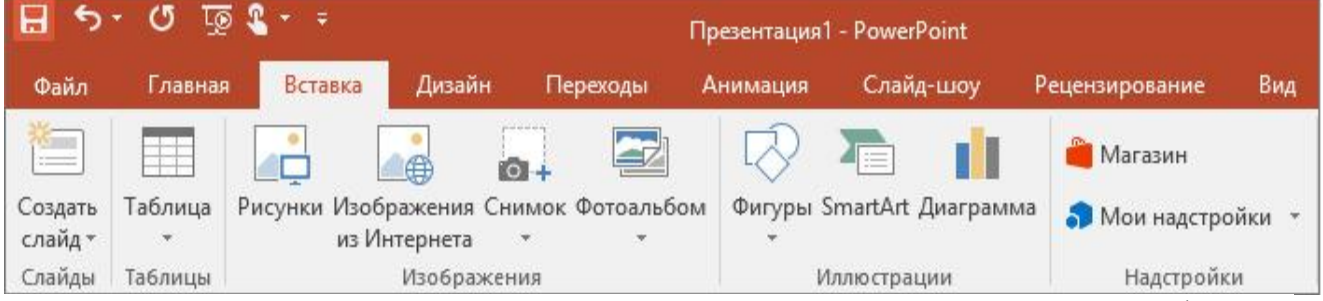

- Для создания переходов между слайдами, удаления слайдов, изменения цвета фона и настройки рабочей области.

+ Для вставки в презентацию графиков, изображений, диаграмм и так далее.

- Для изменения параметров шрифта, выбора шаблонов, настройки цветовых

параметров и разметки слайдов.

## **19. Для чего предназначена данная вкладка в Microsoft PowerPoint?**

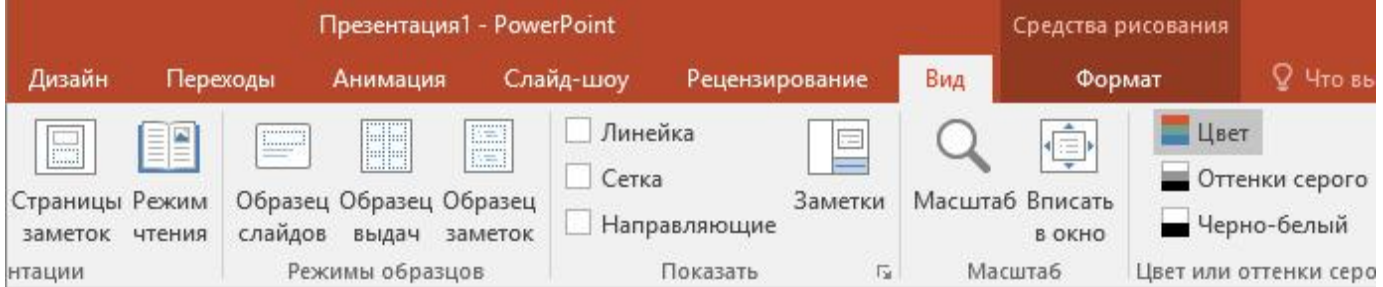

- Для задания параметров текста, настройки цветовых схем, добавления шаблонов и разметки слайдов.

+ Для выбора способа просмотра презентации, сортировки слайдов, для показа линеек, сетки и направляющих.

- Для добавления комментариев, проверки орфографии и сравнения презентаций.

#### **20. Что произойдет, если нажать клавишу Delete, находясь в режиме редактирования текста?**

- Весь набранный текст удалится.

+ Удалится последняя буква слова.

- Удалится последнее слово.

#### **21. Какие функции нужно выполнить, чтобы добавить текстовый объект в презентацию?**

- Кликнуть левой кнопкой мыши по рабочей области и начать писать (как в Word).

+ Пройти путь Вставка – Объект – Текст и начать писать.

- Пройти путь Панель рисования – Надпись и начать писать.

#### **22. Меню Цветовая схема в Microsoft PowerPoint нужна для:**

- Изменения параметров шрифта.

- Добавления узора на слайд.

+ Редактирования цветовых параметров в презентации.

#### **23. Шаблон оформления в Microsoft PowerPoint – это:**

+ Файл, который содержит стили презентации.

- Файл, который содержит набор стандартных текстовых фраз.

- Пункт меню, в котором можно задать параметры цвета презентации.

# **24. Что произойдет, если нажать клавишу BackSpace, находясь в режиме**

## **редактирования текста?**

+ Удалится первая буква слова.

- Удалится последняя буква слова.

- Удалится последнее слово.

#### **25. Чтобы создать новый слайд в презентации, нужно пройти следующий путь:**

- Вкладка Вид – Слайд.

- Вкладка Файл – Создать – Новый слайд.

+ Вкладка Вставка – Создать слайд.

## **26. Что из себя представляет программа PowerPoint?**

+ Программное обеспечение Microsoft Office для создания статичных и динамичных презентаций.

- Программное обеспечение для создания и обработки табличных данных.

#### - Программное обеспечение для работы с векторной графикой.

# **27. Составная часть презентации, которая содержит в себе все основные объекты,**

# **называется:**

-Слой.

- Картинка.

+ Слайд.

# **28. Какая кнопка на панели Рисование изменяет цвет контура фигуры?**

- Изменение цвета.

- Тип штриха.

+ Цвет линий.

# **29. Как вставить диаграмму в презентацию PowerPoint?**

- Настройки – Добавить диаграмму.

+ Вставка – Диаграмма.

- Вид – Добавить диаграмму.

## **тест-30. Что случится, если нажать клавишу F5 в PowerPoint?**

- Откроется Меню справки.

- Откроется окно настройки слайдов.

+ Начнется показ слайдов.

## **31. Что такое презентация в программе PowerPoint?**

+ Набор слайдов, подготовленный в программе для просмотра.

- Графические диаграммы и таблицы.

- Текстовой документ, содержащий набор изображений, рисунков, фотографий и диаграмм.

# **32. Запуск программы PowerPoint можно осуществить с помощью такой последовательности действий:**

- Пуск – Главное меню – Программы – Microsoft Power Point.

- Панель задач – Настройка – Панель управления – Microsoft Power Point.

 $+$  Рабочий стол – Пуск – Microsoft Power Point.

# **33. С помощью какой кнопки на панели Рисования в PowerPoint можно изменить цвет внутренней области фигуры?**

+ Цвет заливки.

- Стиль заливки.

- Цвет контура.

# **34. Как прикрепить фон к слайду в презентации PowerPoint?**

- Формат Фон Применить.
- Формат Фон Применить ко всем.
- + Вид Оформление Фон.

# **35. Анимационные эффекты для выбранных объектов на слайде презентации задаются командой:**

- Показ слайдов Настройка анимации.
- + Показ слайдов Эффекты анимации.
- Показ слайдов Параметры презентации и слайдов.

# **36. В каком расширении по умолчанию сохранятся презентация в PowerPoint?**

- + . рpt
- . jpg
- . pps

# **37. Для того чтобы установить в PowerPoint нужное время перехода слайдов, необходимо:**

- Пройти путь Показ слайдов – Настройка временных интервалов.

+ Пройти путь Переход слайдов – Продвижение, задать параметры и применить настройки.

- Пройти путь Настройки анимации – Время – Применить.

# **3. Задания для самостоятельной работы**

- Работа с учебником по теме «Обработка информации средствами Microsoft Power Point», составление конспекта дополнительного материала.
- Создание мультимедийного проекта на актуальные социальные темы современного общества.

## **4. Задания для практической работы:**

**Задание 1:** Разработка презентации. Применение шаблонов дизайна.

В качестве темы первой презентации возьмем электронную иллюстрацию выступления, касающегося структуры построения курса лекций по изучению Microsoft Office.

Этот процесс подготовки презентации придется разбить на два этапа:

- 1. непосредственная разработка презентации, т. е. оформление каждого слайда;
- 2. демонстрация, т. е. процесс показа готовых слайдов, который может сопровождаться пояснениями лектора,

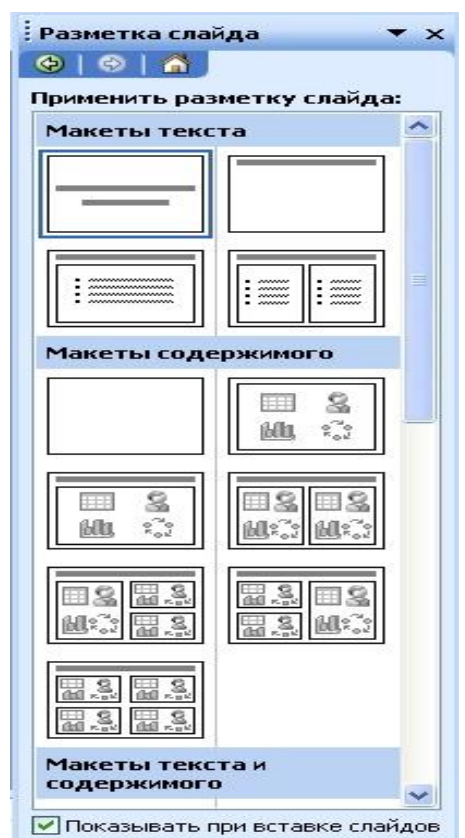

некоторыми графическими пометками по ходу демонстрации.

#### *Разработка презентации*

Для начала нужно сформулировать тему будущей презентации, хотя бы ориентировочно определить количество слайдов и их структуру. Продумать варианты оформления слайдов. Подготовим шесть слайдов. На первом отразим название курса и его продолжительность (титульный лист презентации).

На втором — графически отобразим структуру курса. На остальных — содержание занятий, соответственно по темам:

Microsoft Word; Microsoft Excel; Microsoft PowerPoint; Организация работы с документацией.

# *Создание презентации*

Слайд № 1

Запустите PowerPoint. **Пуск-Программы-Power Point.** Перед вами появится окно Power Point.

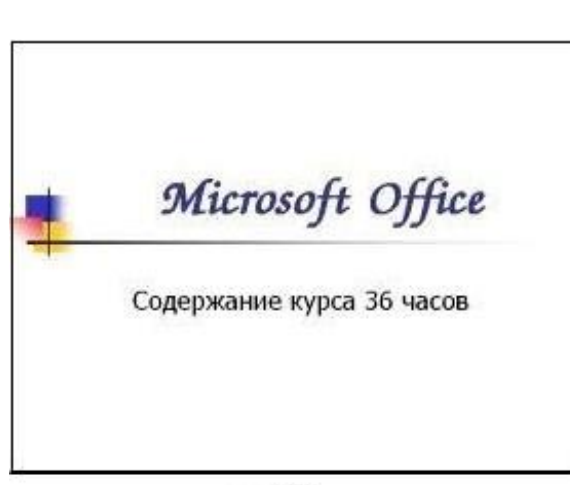

слайд1

заполнителями для таких объектов, как заголовок слайда, текст, диаграммы, таблицы, организационные диаграммы и графика. Чтобы добавить текст в метку-заполнитель, достаточно щелкнуть мышью, а чтобы добавить заданный объект, щелкнуть дважды. Однако белый фон не производит впечатления.

Начните свою работу с выбора цветового оформления слайда. PowerPoint предоставляет возможность воспользоваться шаблонами дизайна которые позволяют создавать презентации в определенном стиле.

В группе полей выбора **Создать новую презентацию** выберите **Новая презентация.**

Следующим шагом окажется появление окна **Разметка слайда**, на котором представлены различные варианты разметки слайдов (рисунок 1). Выберите самый первый тип — **Титульный слайд.**

Наконец-то перед вами появится первый слайд с разметкой для ввода текста (меткамизаполнителями).

**Метки-заполнители** — это рамки с пунктирным контуром, появляющиеся при создании нового слайда. Эти рамки служат метками-

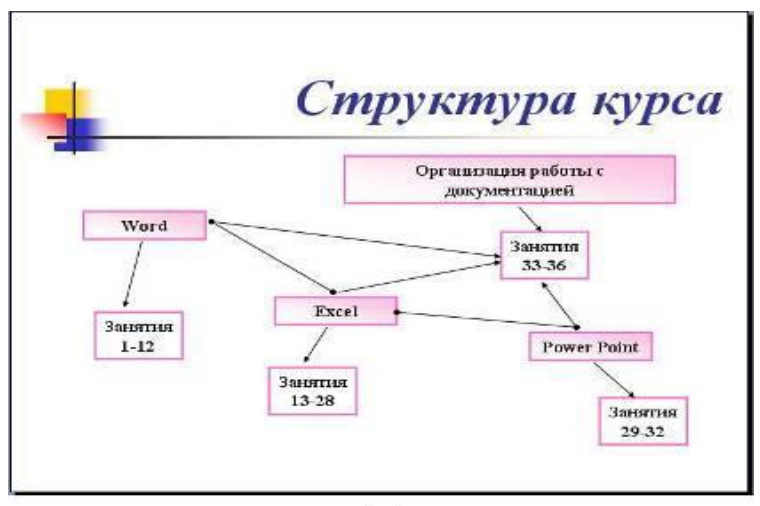

слайд 2

Шаблон дизайна содержит цветовые схемы, образцы слайдов и заголовков с настраиваемыми форматами и стилизованные шрифты. После применения шаблона дизайна каждый вновь добавляемый слайд оформляется в едином стиле.

В меню **Формат** выберите команду **Применить шаблон дизайна (Оформление слайда)** ... и дальше вас ждет очень приятный процесс - «просматривай и выбирай».

Когда разметка выбрана, остается ввести с клавиатуры текст заголовка и подзаголовка. Для этого достаточно щелкнуть мышью по метке-заполнителю, и ввести текст, который автоматически будет оформлен в соответствии с установками выбранного шаблона дизайна.

Первый слайд готов.

#### Слайд № 2

Самый сложный по изготовлению и насыщенный слайд. К его подготовке мы приступим в самую последнюю очередь. Сразу же после разработки первого слайда, приступим к третьему.

#### Слайд № 3

Для того чтобы вставить новый слайд, выполните команду **Вставка–Создать слайд...** Появляется уже знакомое окно **Создать слайд.** Выберите разметку слайда Заголовок и текст в две колонки.

- Щелчок мыши по метке-заполнителю заголовка позволяет ввести новый заголовок.
- Шелчок мыши в метке-заполнителе левой колонки дает возможность вводить текст.
- Переход к новому абзацу внутри колонки осуществляется при помощи клавиши (Enter).
- Перед вами знакомый по текстовому редактору маркированный список. Размер, цвет и вид маркера определяются параметрами выбранного шаблона дизайна.
- Когда первая колонка будет заполнена текстом, щелкните по метке-заполнителю второй колонки.

## Слайд № 4

Разрабатывается точно так же, как предыдущий слайд. Выполните эту работу самостоятельно.

- Вставьте новый слайд;
- выберите соответствующую разметку;
- введите текст;
- по необходимости располагайте текст в несколько строк;
- равномерно распределите текст по колонкам;
- в случае необходимости переместите меткизаполнители;

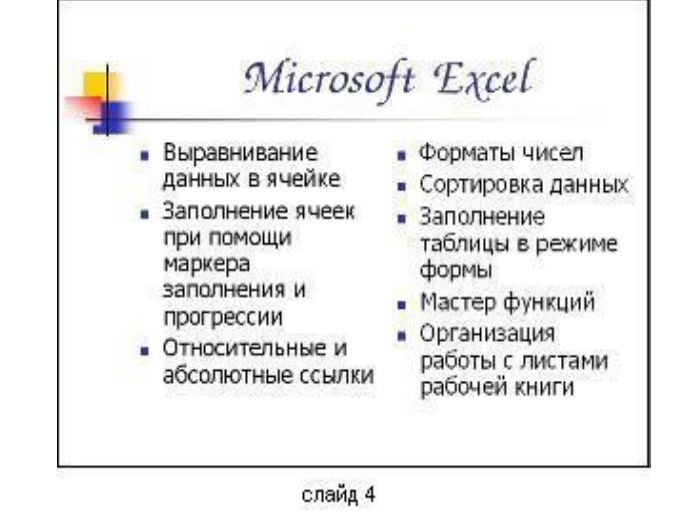

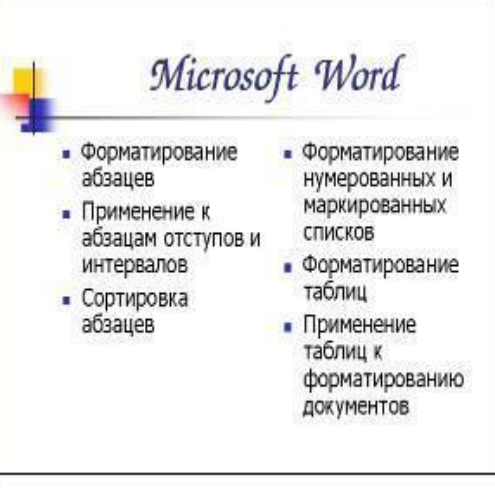

слайд 3

выберите выравнивание текста по своему усмотрению.

# Слайд № 5

Основным отличием от двух предыдущих слайдов является то, что в окне **Создать слайд**  нужно выбрать разметку **Заголовок и текст.**

Однако в этом варианте применен иерархический (или многоуровневый) список (два уровня абзацев - различные маркеры и отступы).

Для того чтобы "понизить" или "повысить"

уровень абзаца примените кнопки **FE FE** панели инструментов. Можете сначала набрать весь текст в один уровень (обычный маркированный список), а затем выделить абзацы следующего уровня и нажать соответствующую кнопку панели инструментов. Маркер автоматически будет изменен при переводе абзаца на новый уровень.

Работая с маркированными списками, будьте особенно внимательны при выделении элементов списка. От этого во многом зависит и результат.

Так как в зависимости от длины строк вводимого текста у вас есть вероятность получить как "широкий", так и "узкий" список, после набора может возникнуть необходимость переместить список целиком, чтобы зрительно он располагался по центру слайда.

## Слайд №6

Выполняется точно так же, как и предыдущий слайд.

## Слайд № 2

Теперь приступим к разработке второго слайда самого сложного по выполнению и самого эффектного.

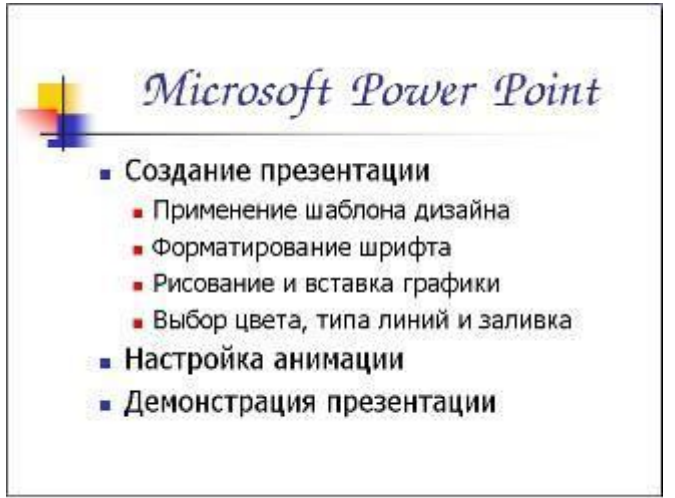

слайд 5

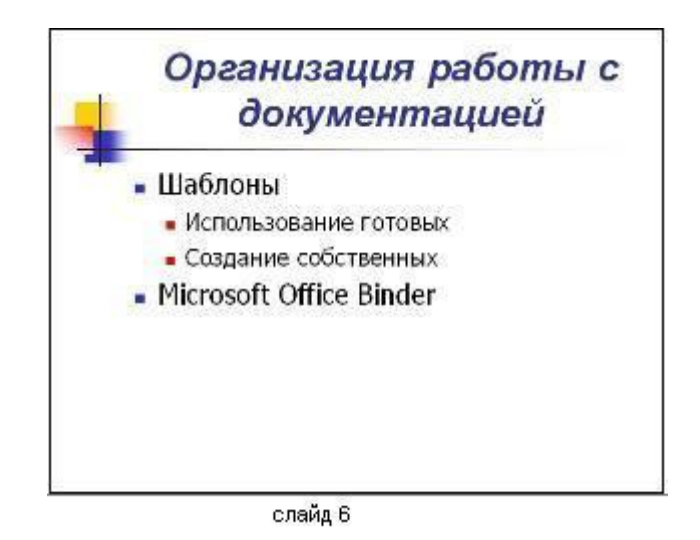

 Так как этот слайд нужно вставить после первого, значит, следует перейти к первому слайду. Перемещение между слайдами осуществляется при помощи кнопок (стрелки), расположенных на вертикальной полосе прокрутки или клавиш **PageUp, PageDown.**

- Когда на экране появится первый слайд, выполните команду **Вставка-Создать слайд....**
- Выберите разметку **Только заголовок.**
- Введите текст заголовка.
- Далее оформите заголовки разделов курса, размещенные в рамках. Для этого потребуется воспользоваться панелью **Рисование.**

Если панель **Рисование** отсутствует на экране, активизировать ее можно, выполнив команду **Вид-Панели инструментов.** На экране появится диалоговое окно **Панели инструментов.** В списке панелей инструментов активизируйте переключатель **Рисование.**

Панель **Рисование** можно перемещать по экрану мышью, чтобы она не загораживала ту часть слайда, с которой вы собираетесь работать.

Итак, панель **Рисование** активна, выберите на ней инструмент **Надпись.** Указатель мыши принял форму текстового курсора, установите его в нужное место и введите название первого раздела, например, WORD. Вокруг текста возникает рамка (метка-заполнитель) (аналогично той ситуации, когда пользовались инструментом **Рамка текста** в редакторе Word).

Далее воспользуемся графическими возможностями оформления текста.

 Выделив набранный заголовок раздела, воспользуйтесь командой **Формат-Шрифт** или соответствующими кнопками для того, чтобы подобрать шрифт, его цвет, размер шрифта и стили оформления (полужирный, курсив);

 выровняйте набранный текст По центру рамки **Надпись** (выравнивание происходит по центру рамки, независимо от ее размера);

 выполните команду **Формат-Надпись-Цвета и линии...** (рисунок 2). В появившемся диалоговом окне выберите опцию Цвет, выберите любой понравившейся цвет, вновь войдите в опцию цвет, выберите **Способы заливки – Градиентная.** Поэкспериментируйте и выберите понравившейся тип заливки. В меню **Формат-Надписи** в опции **Линии** выберите цвет, шаблон, тип и толщину.

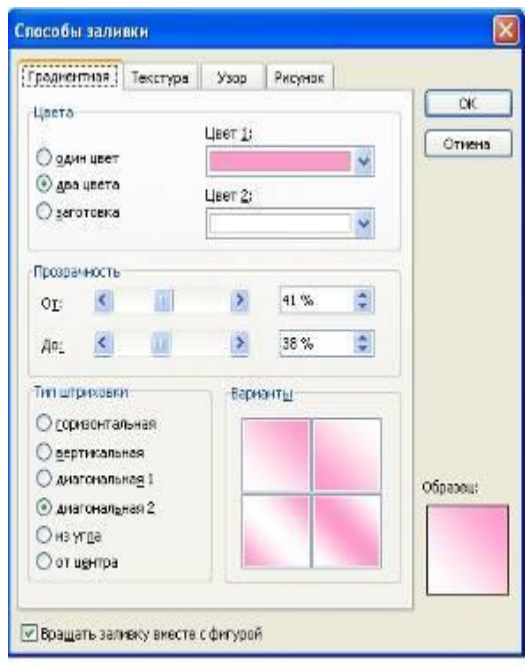

рисунок 2

Заголовок первого раздела готов. Три оставшихся

оформлены таким же образом. Удобнее всего растиражировать имеющийся (переместить мышью с нажатой клавишей Ctrl, затем в новый заголовок установить текстовый курсор и изменить текст WORD на EXCEL и т.д. Таким образом, за короткий промежуток времени можно подготовить заголовки всех разделов.

Перечень занятий подготовлен с применением тех же приемов, только выбрано более простое оформление (отсутствует заливка, выбран только цвет линии). Выполните самостоятельно. Для того чтобы текст внутри рамки располагался в две строки, набирайте его в два абзаца (после первой строки воспользуйтесь клавишей Enter) или в две строки (Shift+Enter).

o Разместите на поверхности слайда все элементы таким образом, чтобы их можно было соединить линиями. Далее требуется нарисовать соединяющие линии. На схеме представлены линии двух типов: со стрелкой (соединяют заголовок раздела с перечнем занятий) и ограниченный с двух сторон кругами (соединяют заголовки разделов).

o Для начертания линии выберите инструмент **Линия,** проведите линию от одной рамки к

другой, затем для выделенной линии установите цвет и вид **Н**етрелки. Нарисованную линию можно перемещать, "схватив" мышью за внутреннюю область. Если же указатель мыши подвести к краю линии, форма указателя изменится. В этом случае линию можно растягивать или сокращать, можно изменять ее наклон.

o Пролистайте все имеющиеся слайды.

o Сохраните презентацию в папке своей группы (класса) под именем: **PP\_Иванов**. К этому файлу мы вернемся на следующем занятии.

# **Контрольные вопросы:**

- 1. Для чего предназначена программа MS Power Point?
- 2. Из каких действий состоит процесс создания презентаций?
- 3. Что такое слайд?
- 4. Как добавить в презентацию новый слайд?
- 5. Что такое шаблон?

**Задание 2:** Демонстрация слайд-фильма и присвоение эффектов анимации объектов и переходов слайдов.

В качестве темы первой презентации возьмем электронную иллюстрацию выступления, касающегося структуры построения курса лекций по изучению Microsoft Office.

Этот процесс подготовки презентации придется разбить на два этапа:

- 1. непосредственная разработка презентации, т. е. оформление каждого слайда;
- 2. *демонстрация, т. е. процесс показа готовых слайдов, который может сопровождаться пояснениями лектора, некоторыми графическими пометками по ходу демонстрации*.
- 1. Откройте созданный вами ранее файл (PP\_Иванов)
- 2. Демонстрация:

Для того чтобы начать демонстрацию, перейдите к первому слайду и воспользуйтесь кнопкой  $\overline{\Psi}$ , расположенной в левой нижней части экрана или выполните команду Вид-**Демонстрация...** (в этом случае нет необходимости переходить к первому слайду). Первый слайд должен появиться перед вами в режиме просмотра (занимает весь экран). Переход к следующему слайду в режиме демонстрации осуществляется щелчком мыши, нажатием клавиш **Enter, Пробел, PageDown**, при помощи клавиш управления курсором **"Вниз" или "Вправо".** По ходу демонстрации вы можете делать любые устные пояснения, переходя к новому слайду через такой промежуток времени, который потребуется. Провести демонстрацию наиболее эффективно, вам поможет использование **контекстного меню**, которое в процессе демонстрации можно вызвать **нажатием правой клавиши мыши.** 

#### *Как пользоваться командами контекстного меню?*

 Вы хотите, чтобы указатель мыши не был виден во время презентации, но собираетесь пользоваться мышью. Выберите команду **Указатель - Параметры стрелки - Скрывать всегда.** Вы сможете перемещать указатель мыши по экрану, щелкать для перехода к новому слайду, вызывать контекстное меню, при этом указатель мыши останется невидимкой. Для того чтобы вернуть стрелку указателя мыши, вызовите **контекстное меню** и выберите команду **Указатель - Параметры стрелки - Автоматически.**

 Вы хотите на какое-то время отвлечь внимание слушателей от экрана и привлечь к себе, чтобы сообщить что-то особенно важное. Выполните команду **Экран - Черный экран (Белый экран)**. Щелчок мыши выведет на экран следующий слайд.

 Вы хотите во время демонстрации графически отметить некоторые моменты: **обвести какие-то записи, провести указующую линию, чтобы акцентировать на чем-либо внимание слушателей.** При этом вам нужно, чтобы все пометки не сохранялись до следующей демонстрации. Выберите команду **Ручка** указатель мыши изменил форму, теперь им можно рисовать, делать пометки по ходу демонстрации. Цвет ручки можно выбрать при

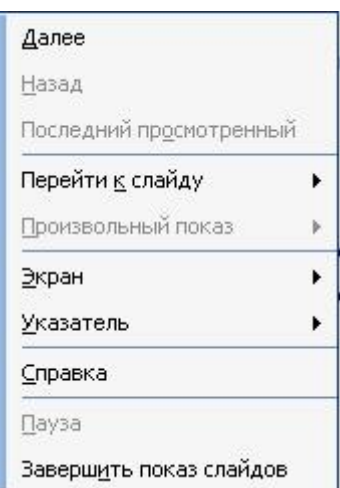

помощи команды **Указатель - Цвет**. Кроме указателя в виде ручки есть еще и Фломастер, и Выделение (маркер).

 По каким-то причинам, вы хотите завершить демонстрацию прежде, чем достигли последнего слайда. Выберите команду **Завершить демонстрацию**.

*Обратите внимание!!!* Обязательно первую демонстрацию проведите только для себя (прорепетируйте), а затем уже выходите выступать перед аудиторией. Если провести демонстрацию вы хотите не сразу после создания презентации, а через какоето время (например, на следующий день) нет необходимости запускать PowerPoint. Найдите свой файл при помощи проводника Windows (или заранее создайте для него ярлык на рабочем столе), выделите и вызовите контекстное меню нажатием правой клавиши мыши. В контекстном меню будет присутствовать команда **Демонстрация (Показ)**.

1. Настройка анимации

2. Откройте презентацию, созданную на прошлом занятии, например, **Настройка анимации** PP\_Иванов.

3. Щелкните по слайду № 1 правой кнопкой мыши и в контекстном меню выберите опцию **Смена слайдов**. Исследуйте эту панель в правой части окна. Также можно изменить следующие параметры **Смены слайдов – Скорость перехода**, а также возможность Добавить звук. Возможно задать Смену слайдов по щелчку, либо автоматически, через выбранный интервал времени.

*Обратите внимание!!!* Часто сложно рассчитать время, через которое должна происходить смена слайдов, так как в ходе демонстрации могут возникать различные ситуации, на которые заложить время не представляется возможным. Например, вопросы, которые может задать аудитория во время показа. Поэтому чаще используют смену слайдов по щелчку.

*К вашему сведению!* Слайды, оформленные в одном стиле (цвет, шрифт, переходы, анимация в одном выдержанные направлении), т.е. единого дизайна, легче воспринимаются аудиторией.

4. Задайте смену слайдов В форме **круга, скорость – Средне, звук – Бластер**. И щелкните по кнопке **Применить ко всем**. Если же вам необходимо задать смену слайдов различного вида, то нужно щелкнуть по кнопке **Применить**, тогда выбранный тип смены слайдов будет применен к текущему слайду.

5. Предварительный просмотр осуществляется при помощи кнопки **Просмотр**. Просмотр всего слайд-фильма производится щелчком по кнопке **Показ слайдов.**

6. Далее произведем анимацию объектов на слайде. Рассмотрим по шагам процесс анимации слайда.

7. Слайд № 1. щелкните правой кнопкой мыши по заголовку на слайде и в контекстном меню выберем опцию **Настройка анимации**. В правой части экрана появится панель Настройка анимации. На данной панели есть возможность Добавить эффект: **Вход, выделение,** 

#### **выход, пути перемещения.**

**Вход** – это объект, у которого анимационный эффект присутствует в момент его появления на слайде. **Выход** – в момент исчезновения, **Выделение** – объект изменяет свои параметры (цвет, размер, и др.). Пути перемещения - присвоение сложной траектории объекту на слайде.

8. Выберем эффект **Вход – поворот, скорость – средне**. Подзаголовок эффект Выделение – Изменение цвета текста, скорость – быстро.

 $\overline{Y}$   $\times$  $016$  $\Theta$ Добавить эффект ▼ Х Удалить Изменение: Цветная пишущая м Начало: • По щелчку  $\checkmark$ Свойство:  $\sim$ Скорость: 0,08 сек.  $\ddotmark$  $1\sqrt{3}$ **У Заголовок 1: Micro...**  $2<sup>6</sup>$ Текст 2: Форма... ×. Параметры эффеков ↑ Порядок Просмотр | С Показ слайдов ● Автопросмотр

9. Слайд № 3 – слайд № 4 – выполните самостоятельно. Обратите внимание на то, что при настройке анимации есть возможность корректировать **параметры эффектов**, а также изменять **порядок** следования объектов анимации.

10. Слайд № 2 – Здесь необходимо продумать порядок следования объектов при анимации, если вы будете анимировать каждый блок отдельно. Если же вы хотите, чтобы схема появлялась или уходила целиком, как единый объект, то необходимо вспомнить навыки работы с рисованными объектами в Word. На панели инструментов Рисование выберите

кнопку **Выбор объектов** и обрисуем вокруг всей схемы прямоугольник. *Обратите нимание!!!* Все объекты должны попасть в зону выделения. Далее на панели Рисование щелчок по кнопке **Действия – Группировать**. Теперь схема – это один объект, настройте для него анимацию.

11. Сохраните результат своей работы в папке своей группы (класса) под тем же именем, что и ранее.

#### **Контрольные вопросы:**

- 1. Для чего предназначена программа MS Power Point?
- 2. Как настроить анимацию картинки?
- 3. Как настроить переход слайдов?
- 4. Как поменять местами слайды?
- 5. Как настроить анимацию текста

**Задание 3 :** Создание слайда с диаграммой

#### *Задание:*

Создайте слайд, содержащий организационную диаграмму по процентному соотношению распределения финансов по отделам (Указать название отдела и процент выделенных средств).

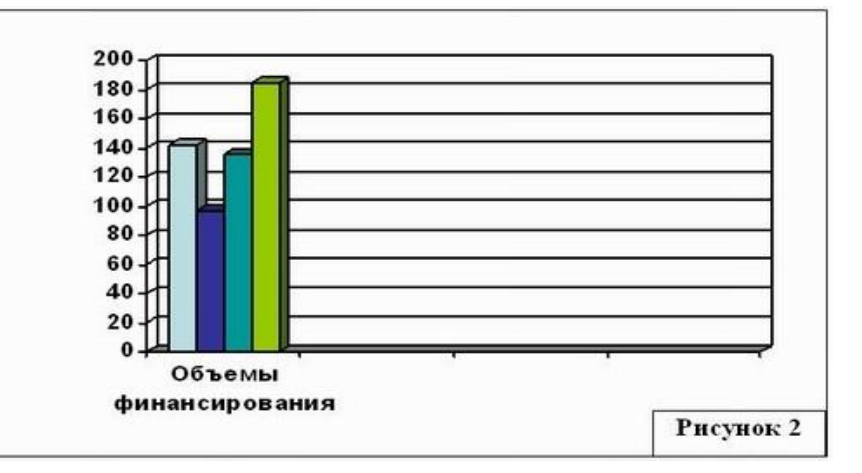

## *Технология выполнения задания:*

1. Создайте новый файл MS Powr Point. Данный файл будет содержать всего 3 слайда: **Титульный, слайд с таблицей и слайд с диаграммой.**

2. Добавьте новый слайд, выбрав макет **Заголовок и диаграмма.** Введите в блок **Заголовок слайда - Экономические показатели.** В области диаграммы дважды щелкните левой кнопкой мыши. На слайде отобразиться диаграмма, и отдельно появится окно

# **Таблица данных.**

Эту таблицу надо заполнить своими данными, которые указаны на **рисунке 1.**

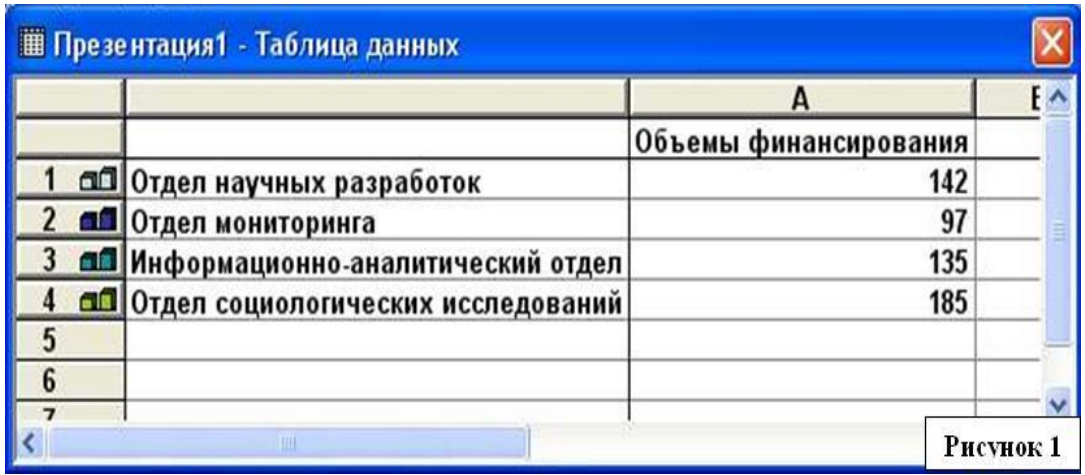

3. По мере заполнения своей информацией **Таблицы данных** диаграмма будет изменяться. 4. Закройте окно с таблицей данных, воспользовавшись кнопкой **Закрыть** в правом верхнем углу. Ваша диаграмма будет выглядеть так, как показано на **рисунке 2.** 

Справа от столбцов диаграммы пустое место. Это произошло от того, что данные в столбцах B, C, D – были стерты. Отредактируем таблицу данных. На панели инструментов Стандартная есть кнопка **Режим таблицы,** щелкните ее. Обратите внимание на столбцы B, C, D – их заголовки **выпуклые**, т.к. в них введены данные, если вы их сотрете, то заголовки столбцов все равно останутся выпуклыми, т.е. данные в ячейках есть, но они нулевые.

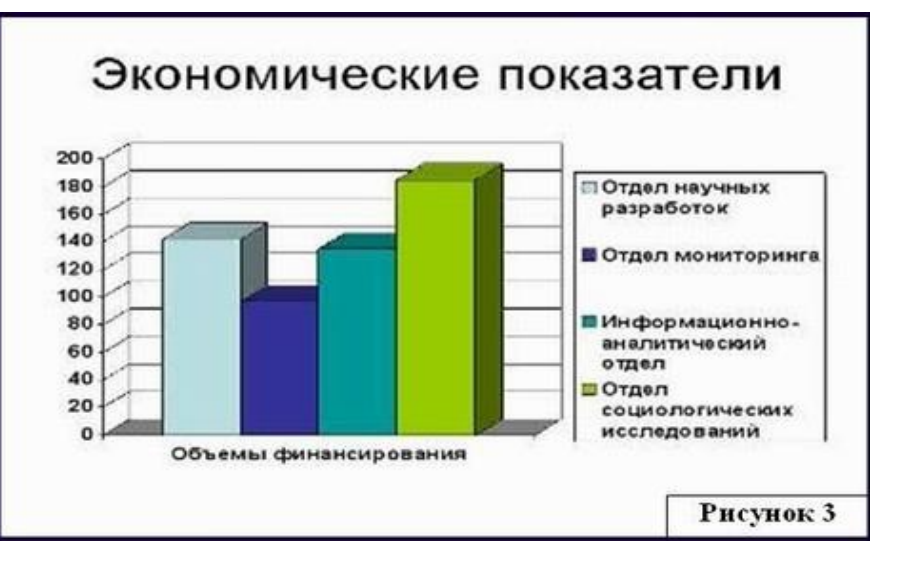

Щелкните правой кнопкой мыши по **заголовкам столбцов** B, C, D – и выберите режим **удалить** или **вырезать**, посмотрите, что у вас получилось (рисунок 3).

Для **редактирования элементов** построенной диаграммы щелкайте по ним правой кнопкой мыши и выбирайте команды из **контекстного меню.** Самостоятельно поменяйте цвета столбцов данных, цвет стенок диаграммы и расположение легенды.

Задание: Создание слайда с таблипей

#### *Задание:*

Создайте слайд, содержащий таблицу распределения финансов (название отдела, на какие нужды выделяются средства и в каком количестве). *Технология выполнения задания:*

1. Добавьте новый слайд, выбрав макет (шаблон) **Таблица.**

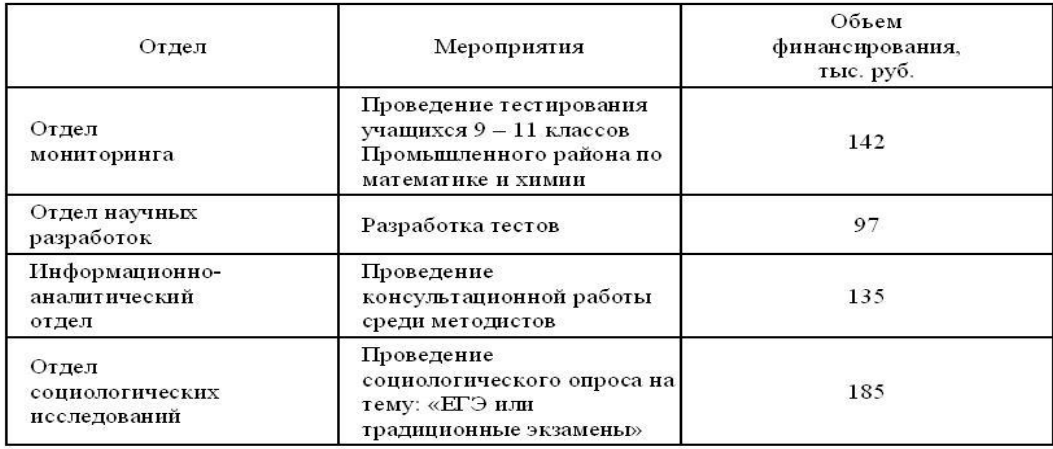

2. В области таблицы дважды щелкните левой кнопкой мыши и задайте размерность **таблицы.** Затем щелкните по кнопке **OK.** Заполните таблицу информацией, как показано на **рисунке 4**.

< место. первое на т.е. диаграммой, с слайдом перед слайд Разместите Ф.И.? ваше и Автор:>

Поменять местами слайды можно, используя команду **Вид - Сортировщик слайдов**, либо на **панели Структура слайдов** (находится слева), захватив слайд перенести его на нужное место.

#### **Контрольные вопросы:**

- 1. Для чего предназначена программа MS Power Point?
- 2. Из каких действий состоит процесс создания презентаций?
- 3. Как добавить в презентацию новый слайд?
- 4. Что такое шаблон (макет)?
- 5. Как поменять порядок следования слайдов?

**Задание 4 :** Добавление графических объектов на слайд *Задание:*

Разместите на титульном слайде рисунок.

A

*Технология выполнения задания:*

1. Откройте созданный ранее вами файл презентации

## **Распределение финансов.**

2. Откройте титульный слайд. Создайте на нем блок с датой, для этого используйте на панели **Рисование**

кнопку Надпись **•** , присвойте ей следующие параметры (предварительно проверьте, что блок надпись активна) **цвет линии - нет линий, цвет заливки - нет заливки**. В текстовый блок вставим дату: **Вставка-Дата и время**. Выберите любой доступный формат и поставьте флажок у опции **Обновлять автоматически.** Данная опция позволяет не менять вручную дату и время, а приложение Power Point будет производить эту функцию автоматически. Выделите блок с **Датой** и уменьшите размер шрифта до 18 пт. Сделать это можно с

помощью кнопок

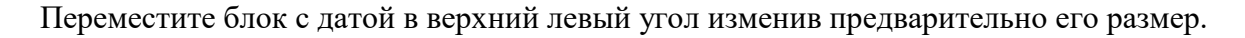

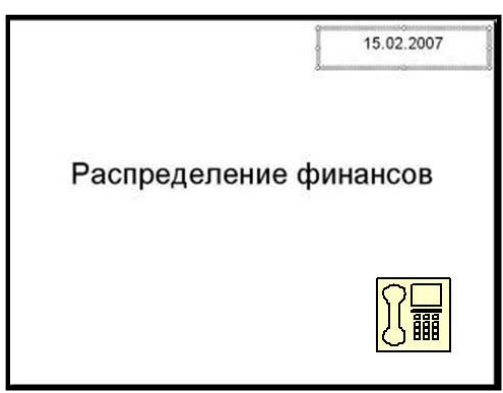

- 2. Выполните команду Вставка Рисунок Картинки, если вы хотите взять рисунок из коллекции Microsoft или **Вставка – Рисунок – Из файла,** если ваш рисунок находится в какой то из папок компьютера.
- 3. Выберите подходящую картинку и вставьте её на слайд. Картинка будет располагаться точно по центру слайда. Переместите картинку в другое место слайда, при необходимости уменьшите или увеличьте её размеры, используя маркеры окаймления.Кроме статичных рисунков в коллекции файлов есть и анимационные, они обозначены звездочкой внизу картинки.
- 4. Примените фон для **Титульного слайда.** По известному вам способу.

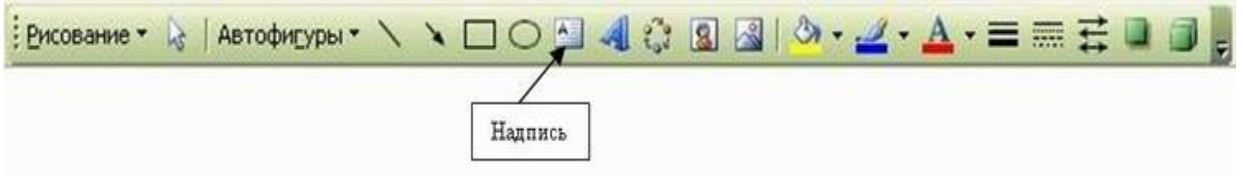

## *Задание:*

Анимация объектов при демонстрации слайдов

## *Технология выполнения задания:*

- 1. Настройте анимацию для титульного слайда презентации.
- 2. Перейдите к титульному слайду.
- 3. Присвойте всем объектам вашей презентации анимацию объектов. Выполните команду

**Показ слайдов – Настройка анимации**. В левой части можно проконтролировать – тот ли объект был выбран.

4. Затем необходимо произвести отдельную настройку анимации каждого выбранного объекта: эффекта появления объекта, времени его появления и способа его появления (по щелчку мыши или по времени). Для просмотра результатов настройки нажимайте кнопку **Просмотр** окна Настройки анимации. Результат будет виден на образце слайда.

5. После настройки всех объектов щелкните по кнопке ОК.

6. К каждому слайду можно добавить звук (текст автора, записанный ранее; звуки, музыку). Используя команду **Вставка - Фильмы и звук – Звук из коллекции картинок (Стандартные).**

7. Прослушайте свой результат.

8. Создайте **слайд № 4. Разметка слайда – Пустой.** Создайте надпись с помощью функции Добавить объект **Word Art – СПАСИБО ЗА ВНИМАНИЕ!** Присвойте эффект анимации **Выход – Центрифуга.**

9. Сохраните презентацию на жестком диске вашего компьютера в папке своей группы командой **Файл – Сохранить** под тем же именем Распределение финансов. Обратите внимание, что расширение файла созданного в Power Point - **.ppt**

# **Контрольные вопросы:**

- 1. Для чего предназначена программа MS Power Point?
- 2. Из каких действий состоит процесс создания презентаций?
- 3. Как добавить в презентацию новый слайд?
- 4. Что такое шаблон (макет)?
- 5. Как поменять порядок следования слайдов?

## **Раздел 3. Информационные коммуникационные технологии в медицине Тема 3.1. Интернет. Поисковые и автоматизированные информационные системы.**

## **1. Перечень вопросов для устного опроса:**

- Дайте определение понятиям "Автоматизированная система" и "Автоматизированной система управления".
- Автоматизированные информационные системы (основные определения).

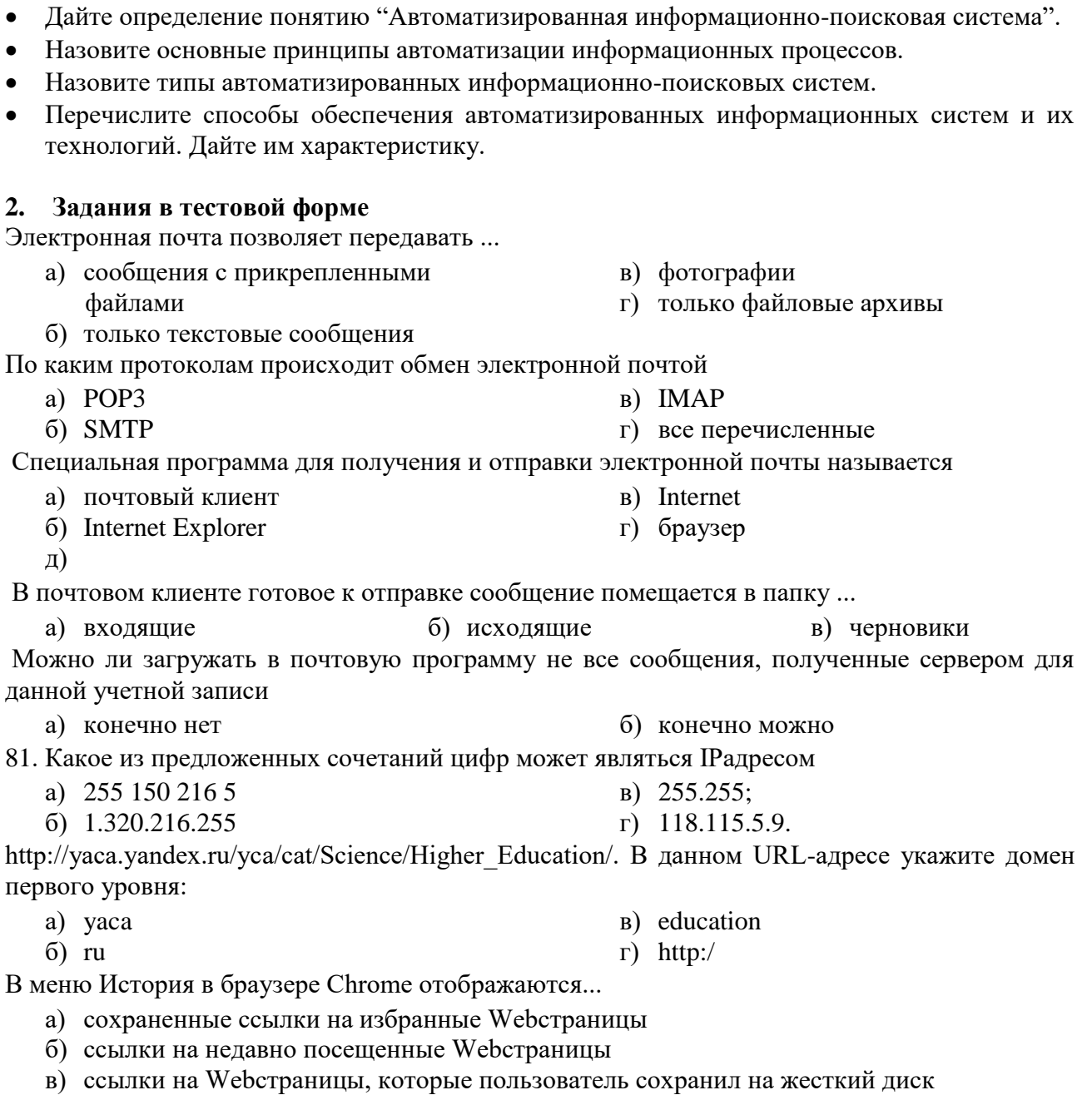

г) команды работы с файлами

# 3. Задания для самостоятельной работы

- Оформление мультимедийной презентации по теме «История создания и развития глобальной сети Интернет».
- Работа с учебником по теме «Интернет. Поисковые и автоматизированные информационные системы», составление конспекта дополнительного материала.
- Подготовка сообщения по теме «Направления развития компьютерных коммуникаций в медицине».
- Подготовка сообщения по теме «Обзор медицинских ресурсов Интернета».
- Подготовка тематического обзора «Программы менеджеры (Skype, ICQ, QIP и т.п.)»  $\bullet$ по периодике и Интернет ресурсам.

#### $4.2.$ Типовые промежуточной аттестации по дисциплине задания для дифференцированный зачет.

Тест.

 $\bullet$ 

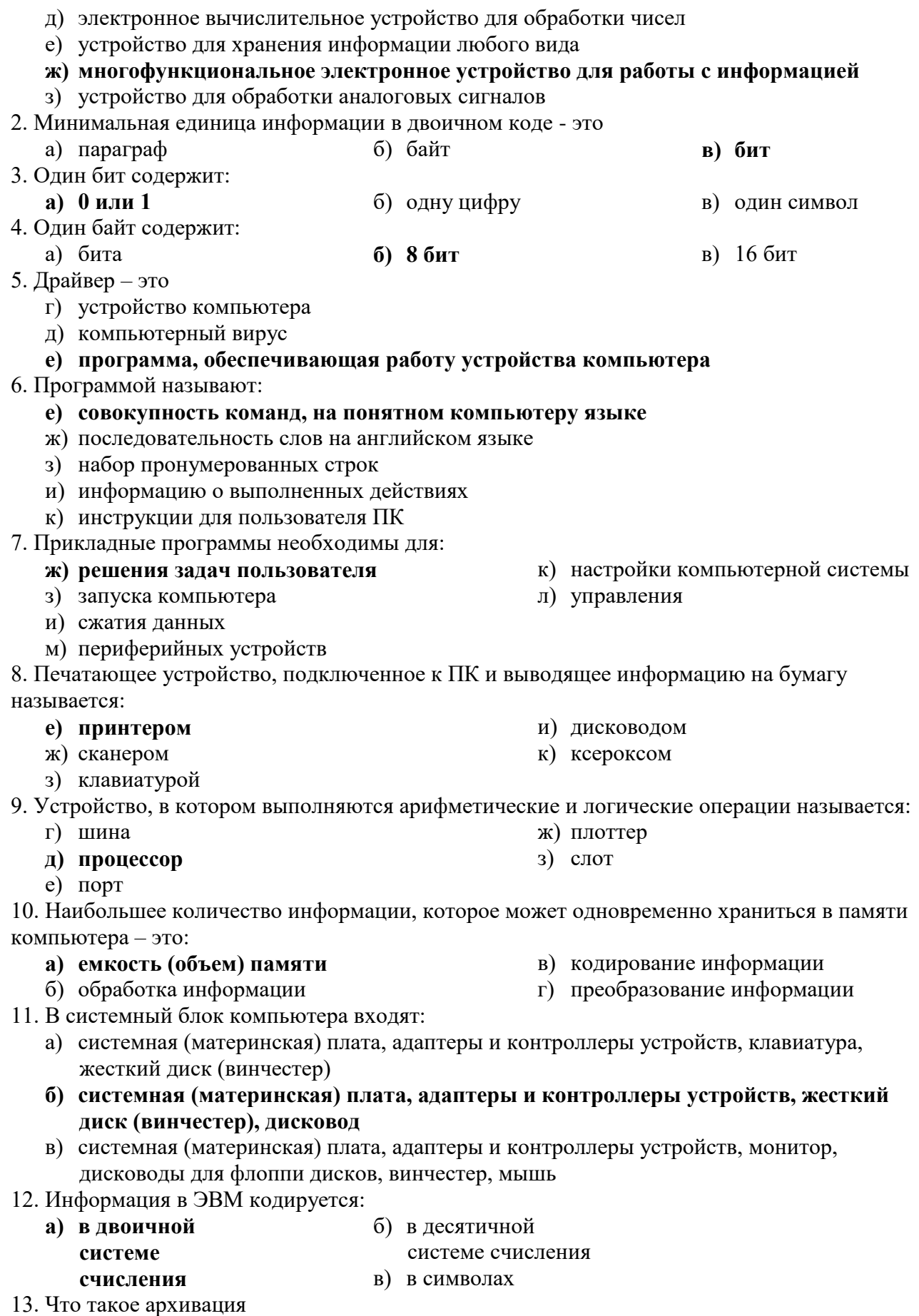

- **а) помещение (загрузка) исходного файла (или группы файлов) в архив или серию архивов**
- б) извлечение файла и помещение в оперативную память
- в) помещение файла на жесткий диск с целью длительного хранения
- г) процесс восстановления файлов из архива точно в таком виде, какой они имели до загрузки в архив
- 14. Расширение файла .ехе означает, что этот файл:
	- а) командный
	- б) системный
	- **в) выполняемый**
- 15. Для того чтобы изменить размеры окна, необходимо ...
	- **а) подвести указатель мыши к любой стороне или углу окна, так чтобы указатель мыши превратился в двустороннюю черную стрелку, осуществить перетягивание рамки при нажатой левой кнопке мыши**
	- б) подвести указатель мыши к строке заголовка, так чтобы указатель мыши превратился в белую стрелку, осуществить перемещение строки заголовка при нажатой левой кнопке мыши
- 16. Доступ к Свойствам объекта можно получить...
	- **г) при помощи правой кнопки мышки и Контекстного меню объекта**
	- д) по-разному у каждого объекта
- е) при помощи Панели управления
- 17. Перетаскивать окна можно мышью...
	- **д) за строку заголовка окна**
	- е) за правый нижний угол окна
	- ж) за любую сторону окна
	- з) за любой угол окна
- 18. Основными функциями операционной системы являются:
	- **а) диалог с пользователем**
	- **б) управление ресурсами компьютера**
	- в) разработка программ для ЭВМ
	- **г) запуск программ на выполнение**
	- д) вывод информации на принтер

19. Какая вкладка является первой в окне программы Microsoft Word 2010

**д) главная** 

д) главная е) вставка

е) файл

- ж) разметка страницы з) вставка
- 20. Какая вкладка отвечает за настройку параметров страницы Microsoft Word 2010
	- **ж) разметка страницы**
	- з) макет
- 21. С помощью какой вкладки можно вставить Таблицу в Microsoft Word 2010
	- д) главная
	- **е) вставка**  з) файл

22. Рядом с названием какой группы нужно нажать на кнопку списка, чтобы появилось

диалоговое окно, где можно установить красную строку в Microsoft Word 2010.

- **д) абзац**
- е) шрифт
- 23. Рядом с названием какой группы нужно нажать на кнопку, чтобы появилось диалоговое окно, где можно разреженность текста
	- д) абзац
		- ж) буфер обмена з) стили
		- **е) шрифт**

24.Если вы хотите сохранить измененный документ вторично под другим названием необходимо выбрать команду:

- д) сохранить
- е) открыть
- 25. Как можно изменить цвет фона объекта WordArt в Microsoft Word 2010
	- г) цвет фона изменить нельзя
	- **д) с использованием панели инструментов Настройка изображения**
- **ж) сохранить как**
- з) открыть
- з) стили

ж) буфер обмена

- 
- ж) разметка страницы
- 
- 
- -

е) пр. кнопкой мыши / Формат объекта WordArt

26.Как можно перейти в режим создания и редактирования колонтитулов в текстовом редакторе Microsoft Word 2010

- д) выполнить команду Вид / Колонтитулы
- е) выполнить команду Вид / Схема документа
- **ж) выбрать вкладку Вставка / Верхний/Нижний колонтитул**
- **з) дважды щелкнуть левой кнопкой мыши по тексту в колонтитуле**

27. Какую команду можно выполнить для сохранения файла в другом формате в текстовом редакторе Microsoft Word 2010

**а) Файл / Сохранить как** 

в) Формат / Автоформат

в) в режиме разметки страницы

б) Сервис / Параметры

г) Файл / Свойства

28. Какой параметр должен быть выставлен во вкладке Вид, чтобы одновременно можно видеть оглавление и содержание документа в текстовом редакторе Microsoft Word 2010

- а) область навигации
	- б) в режиме структуры г) схема документа
- 29. Для какой цели можно использовать Масштаб по ширине в текстовом редакторе Microsoft Word 2010
	- а) для изменения размера рисунка
	- б) для изменения ширины символов и межсимвольных интервалов
	- в) для изменения масштаба отображения документа
	- г) для изменения размера таблицы

47. Какие клавиши клавиатуры можно нажать для разделения одного абзаца на два в текстовом редакторе Microsoft Word 2010

- а) BackSpace
- б) CtrlEnter
- 48. Как можно вставить нумерацию страниц в текстовом редакторе Microsoft Word 2010
	- а) используя команду Вставка / Номера страниц
	- б) используя команду Файл / Параметры страницы
	- в) используя панель инструментов Элементы управления
	- г) используя вкладку Вставка / Номер страницы

49. Как можно изменить номер, с которого начинается нумерация страниц документа в текстовом редакторе Microsoft Word 2010

- а) с использованием диалогового окна Стиль страницы
- б) с использованием диалогового окна Номера страниц
- в) с использованием меню Правка
- г) пр. кнопкой мыши / Формат номеров страниц

50. Можно ли изменить ширину рисунка, не изменяя его высоты в текстовом редакторе Microsoft Word 2010

- а) да, только для рисунков, вставленных из графических файлов
- б) да, только для рисунков из коллекции Галереи
- в) да, для любого рисунка
- г) нет
- 51. Электронная таблица предназначена для:
	- а) обработки преимущественно числовых данных, структурированных с помощью таблиц
	- б) упорядоченного хранения и обработки значительных массивов данных
	- в) визуализации структурных связей между данными, представленными в таблицах
	- г) редактирования графических представлений больших объемов информации
- 52. Строки электронной таблицы:
	- а) именуются пользователем произвольным образом
	- б) обозначаются буквами русского алфавита
	- в) обозначаются буквами латинского алфавита
	- г) нумеруются
- в) Enter
- г) ShiftEnter
- 

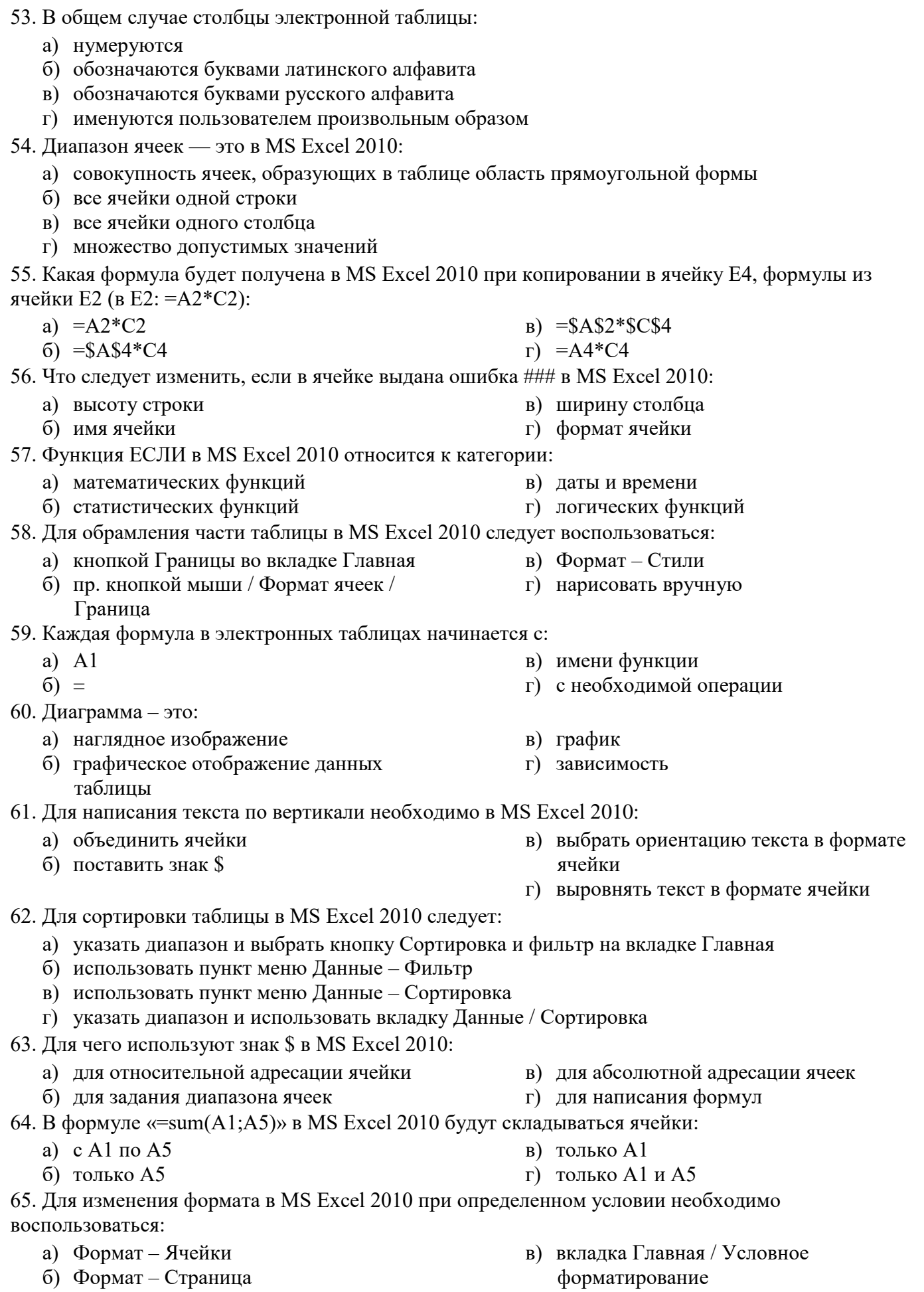

г) Формат – Стили 66. Строка, в которой отображаются формулы в MS Excel 2010, называется: а) строка формул б) строка ввода в  $\overline{a}$  в) строка имени 67. Имя ячейки в MS Excel 2010 получается из: а) имени строки и имени столбца б) имени столбца и имени строки в) имени строки г) имени столбца 68. Как можно изменить ширину столбца В в MS Excel 2010: а) перетащить границу между столбцами А и В б) перетащить границу между столбцами В и С в) перетащить границу между столбцами А1 и В1 г) перетащить границу между столбцами В1 и С1 69. Какие символы можно использовать в формулах в качестве знака деления в MS Excel 2010 a) « : » 6) «  $\vee$  » B) « / »  $\qquad$   $\Gamma)$  «  $\downarrow$  » 70. Каким меню можно воспользоваться для сложной сортировки данных в таблице в MS Excel 2010 а) Файл б) Правка в) Сервис г) вкладка Главная / Сортировка и фильтр / Настраиваемая сортировка 71. Как можно пронумеровать слайды в презентации MS PowerPoint 2010 а) Вставка / Поля б) Правка / Номер слайда в) вкладка Вставка / Номер слайда г) Файл / Нумерация страниц 72. Перед вами стоит задача изменить цвет фона всех слайдов в MS PowerPoint 2010, не меняя шаблон оформления. Ваши действия а) поменять разметку слайдов б) воспользоваться вкладкой Дизайн в) поменять цветовую схему слайдов г) без изменения шаблона невозможно изменить цвет слайдов 73. Как вставить на слайд текстовую надпись, если это не предусмотрено разметкой в MS PowerPoint 2010 а) сделать двойной щелчок по слайду и начать писать с выбранного места б) использовать кнопку Текстовые панели Рисование в) использовать меню Вставка / Надпись. г) вставить надпись, не предусмотренную разметкой, нельзя 74. Как сделать фоном слайда растровое изображение в MS PowerPoint 2010 а) воспользоваться вкладкой Вставка / Надпись б) выполнить команду Применить ко всем из меню Вставка > Рисунок в) с помощью команды Формат / Страница г) использовать разметку слайда с объектом картинка 75. Каким образом можно добавить объект WordArt на слайд в MS PowerPoint 2010 а) добавить надпись, вписать текст в рамку, использовать меню Формат > Прототип и вкладку Размер б) использовать меню Вставка / Изображение > Галерея текстовых эффектов в) нажать вкладку Вставка / WordArt г) использовать разметку слайда с объектом Галереи текстовых эффектов в заголовке 76. Электронная почта позволяет передавать ... д) сообщения с прикрепленными файлами е) только текстовые сообщения ж) фотографии з) только файловые архивы 77. По каким протоколам происходит обмен электронной почтой

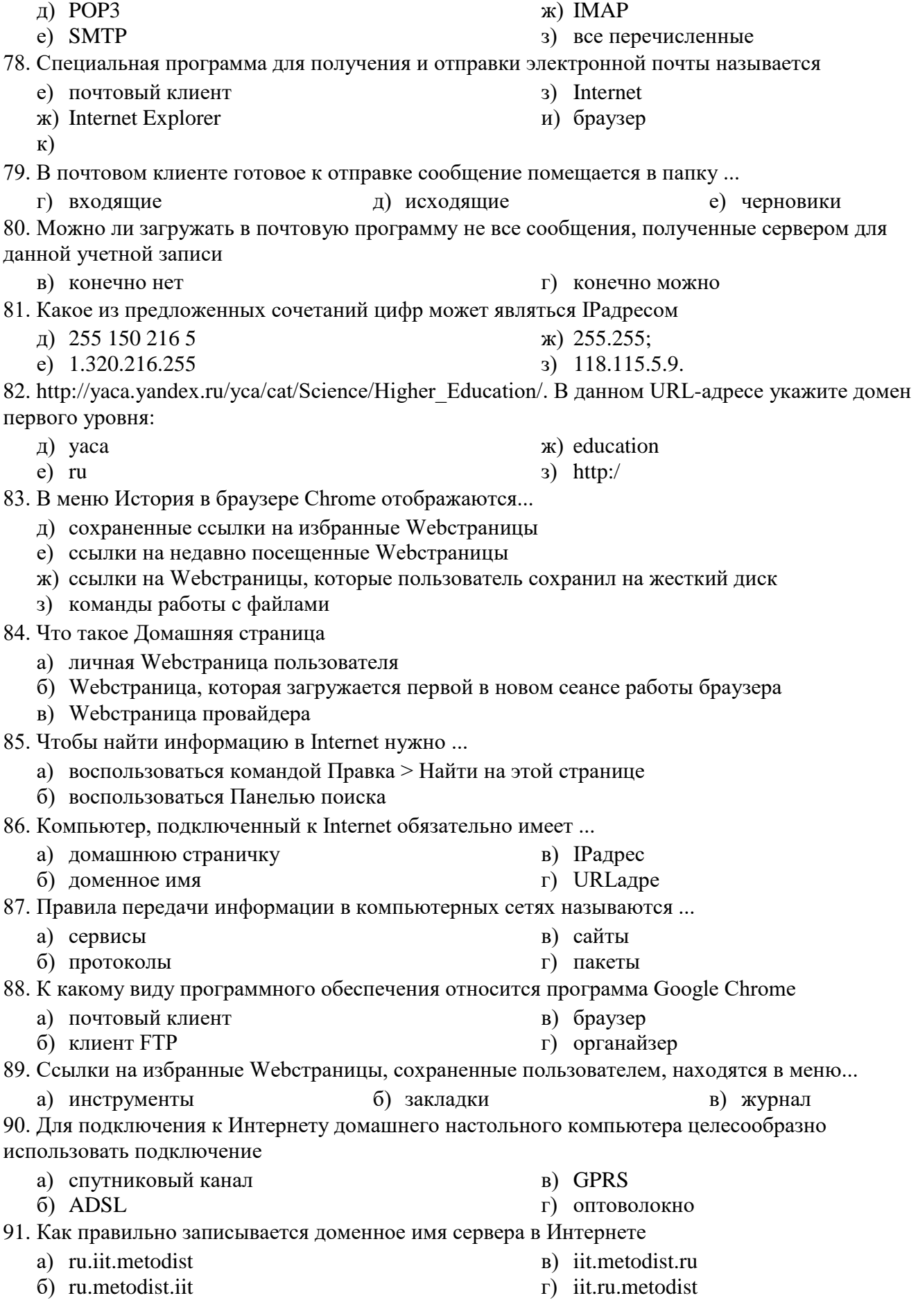

92. Отличительной особенностью компьютерных вирусов от других вредоносных программ является

- а) проникновение на компьютер по компьютерным сетям
- б) способность к размножению (самокопированию)
- в) воровство информации
- г) сетевые атаки

93. Отличительной особенностью сетевых червей от других вредоносных программ является

- а) проникновение на компьютер по компьютерным сетям
- б) способность к размножению (самокопированию)
- в) воровство информации
- г) сетевые атаки

#### 94. Отличительной особенностью троянских программ от других вредоносных программ является

- а) проникновение на компьютер по компьютерным сетям
- б) способность к размножению (самокопированию)
- в) воровство информации
- г) сетевые атаки
- 95. Существуют локальные сети с топологией:
	- а) звезда в) древовидная
	- б) кольцо г) общая шина
- д) цветок
- е) солнце
- 96. Какие протоколы коммуникаций используют в сети Интернет
	- а) TCP
	- $6)$  IP
	- в) FTP
	- г) HTTP
	- д) SQRT

#### **Критерии оценки:**

- 70 79% правильных ответов «удовлетворительно»;
- 80 89% правильных ответов «хорошо»;
- 90 100% правильных ответов «отлично».